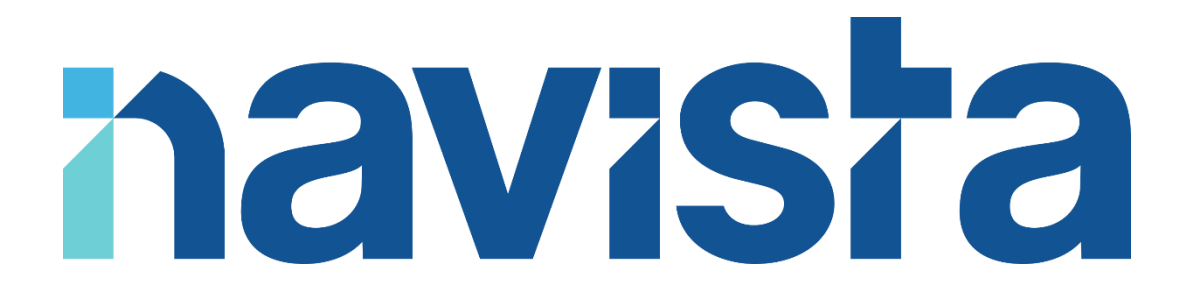

## Guide d'utilisation de l'espace client

## TABLE DES MATIERES

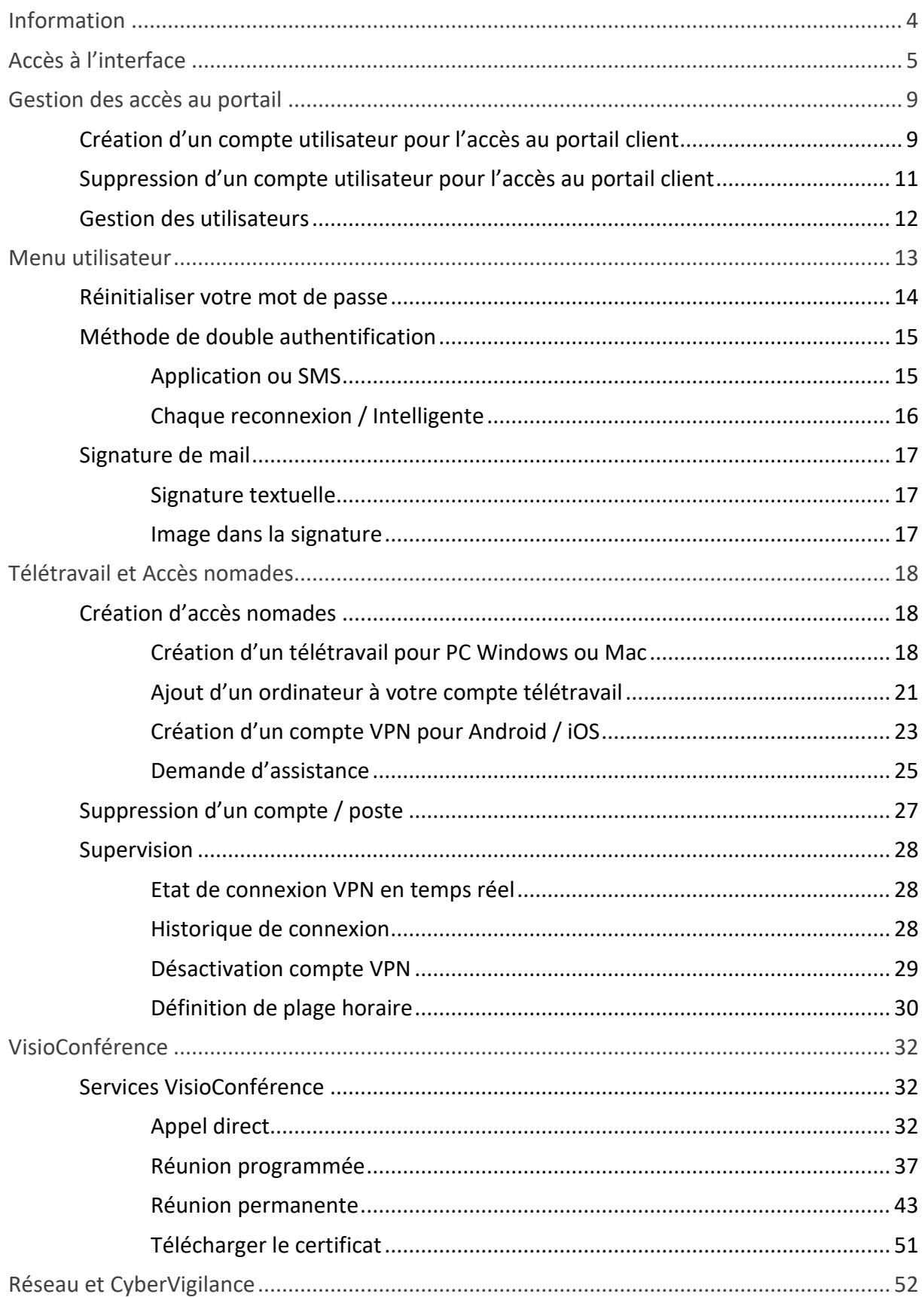

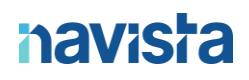

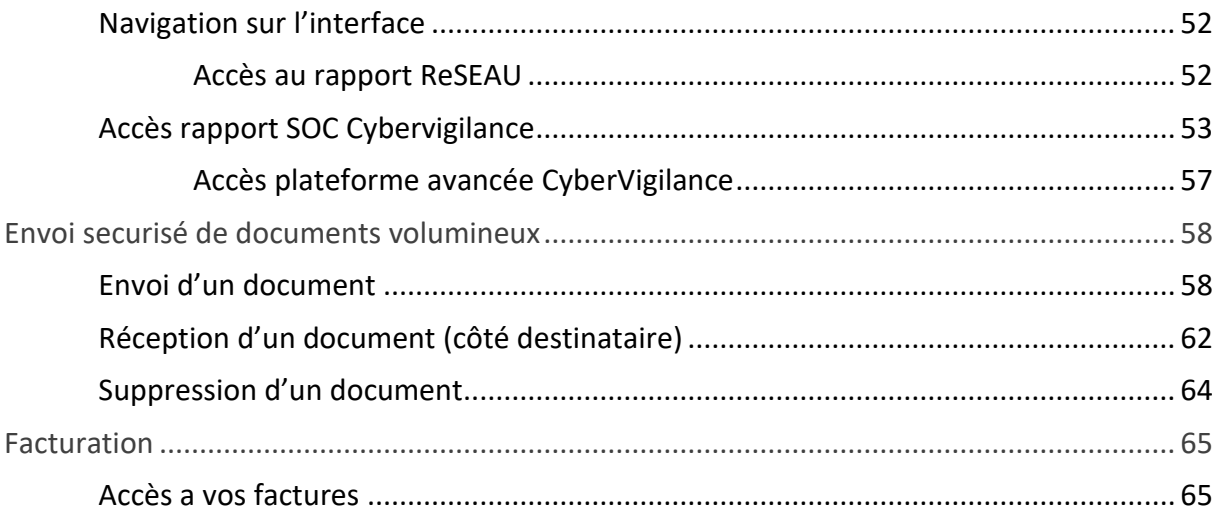

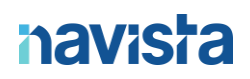

## <span id="page-3-0"></span>INFORMATION

Cette documentation vous guidera dans l'utilisation des différents services Navista depuis votre espace client.

Il existe plusieurs types de comptes pour utiliser l'espace client. **Selon les droits affectés à votre compte, vous n'aurez pas accès à tous les services.**

#### **Seul les « Administrateurs » de l'espace client peuvent créer des « Utilisateurs ».**

En cas de difficultés, vous pouvez joindre le support navista :

Service support navista :

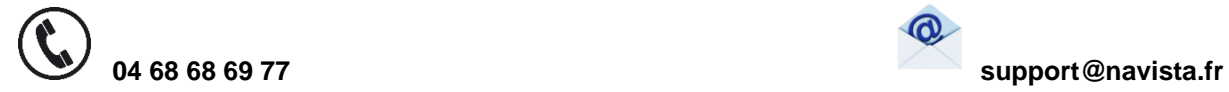

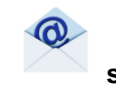

Horaire d'ouverture du service support :

Du lundi au vendredi : 8h30 à 21h Le samedi : 8h30 à 12h

## <span id="page-4-0"></span>ACCES A L'INTERFACE

- ➢ Aller sur la page [: https://www.navista.fr/votre-espace-client/](https://www.navista.fr/votre-espace-client/)
- ➢ Cliquer sur *« MON ESPACE CLIENT »*

Espace Client >

➢ Vous arrivez sur l'interface de connexion.

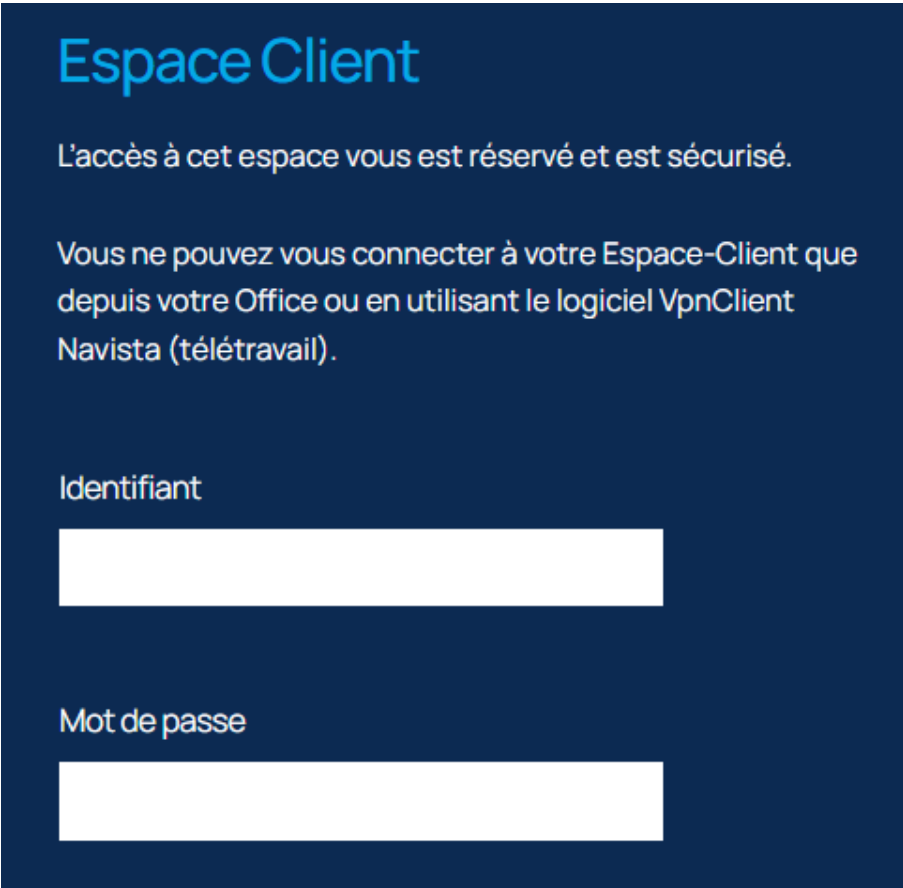

*« Identifiant »* : Rentrer l'identifiant que vous avez reçu par mail.

*« Mot de passe »* : Rentrer le mot de passe temporaire que vous avez reçu par mail.

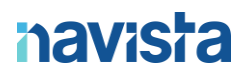

➢ Comme il s'agit de la première connexion, il est nécessaire de modifier votre mot de passe.

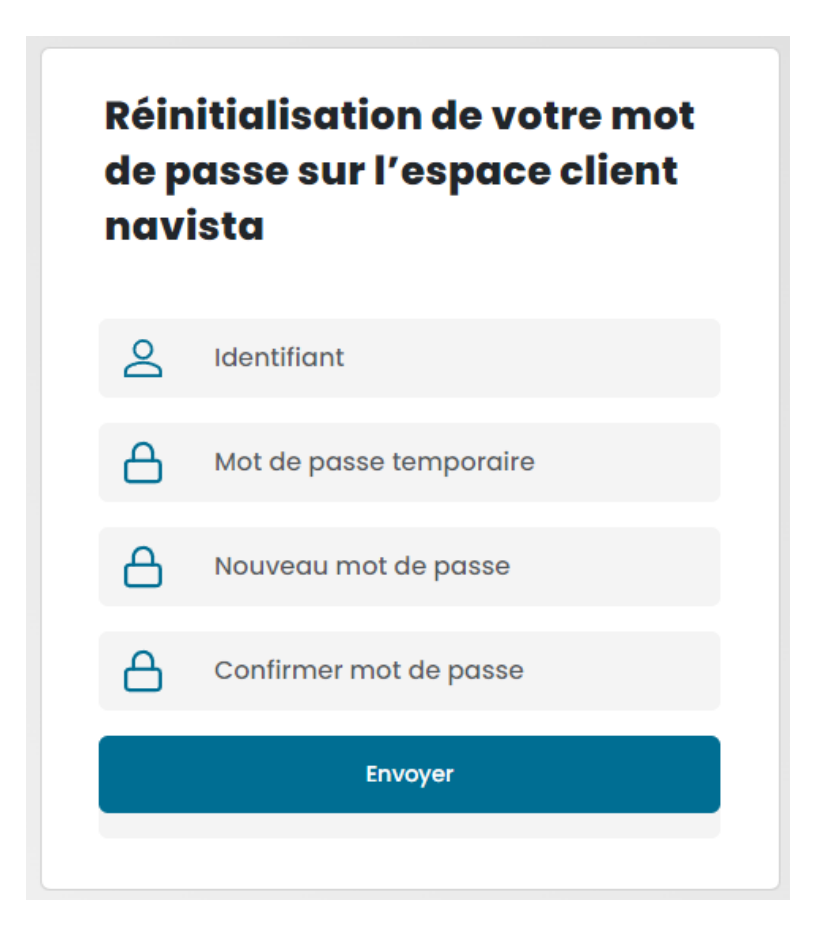

*« Identifiant »* : Rentrer l'identifiant que vous avez reçu par mail.

*« Mot de passe temporaire »* : Rentrer le mot de passe temporaire que vous avez reçu par mail.

*« Mot de passe »* : Rentrer votre nouveau mot de passe. Il doit faire 8 caractères minimum et correspondre à un niveau de sécurité *« moyen ».*

*« Confirmer le mot de passe »* : Confirmer votre nouveau mot de passe.

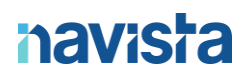

➢ Une notification de confirmation de changement de mot de passe apparait et vous êtes de nouveau sur l'interface de connexion.

> $\times$ Votre nouveau mot de passe a bien été enregistré

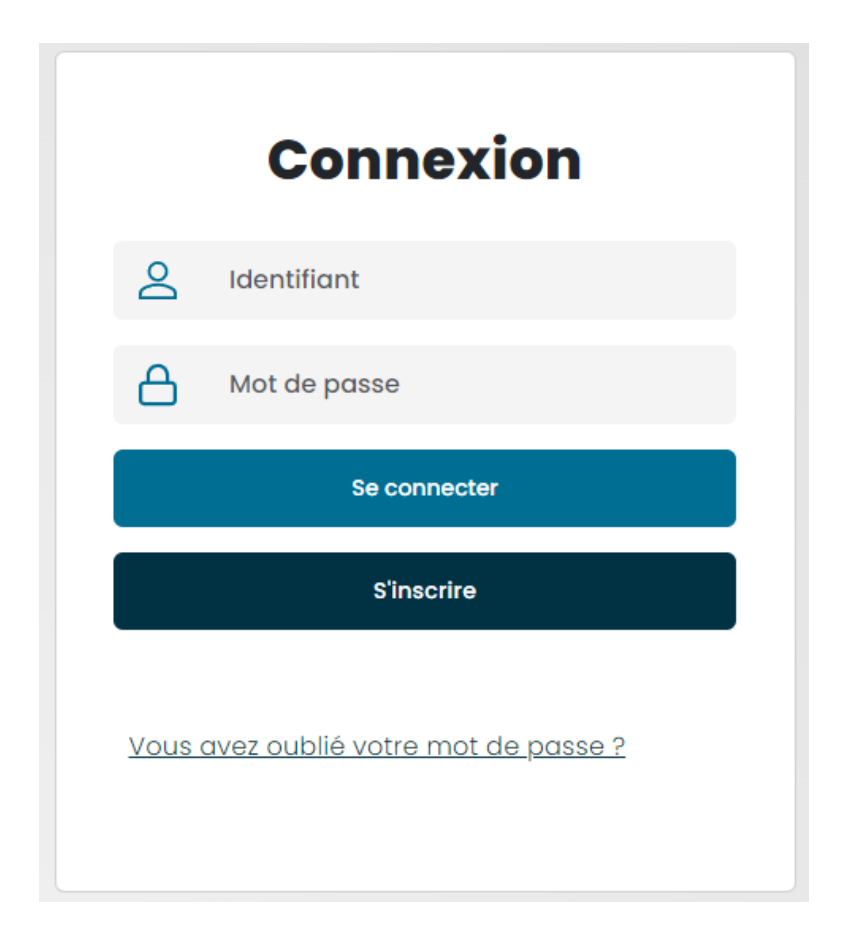

- *« Identifiant »* : Rentrer l'identifiant que vous avez reçu par mail.
- *« Mot de passe »* : Rentrer le mot de passe que vous venez de créer.

➢ Un code de sécurité est demandé. Ce code est envoyé par SMS ou via votre application de double authentification.

Un sms contenant un code de sécurité unique vous a été envoyé. Merci de saisir ce code dans la fenêtre ci-dessous.

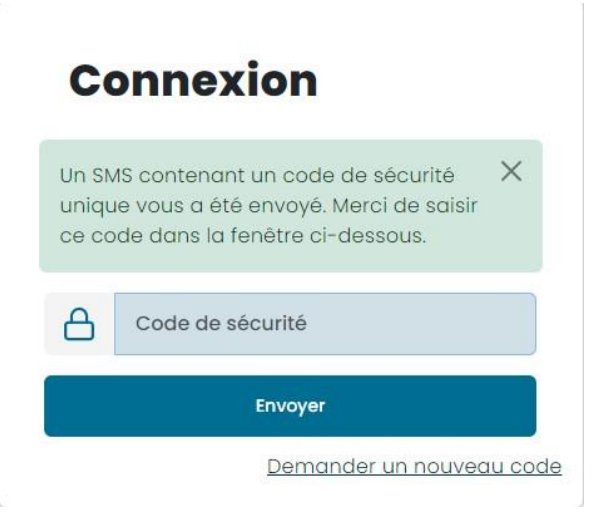

Nouveau SMS : Accès à votre Espace Client Navista. Code de sécurité 17471. Validité : 10 mns. Pour toute information 04 68 68 69 77 ou support@navista.fr

 $\mathsf{x}$ 

➢ Vous êtes désormais connecté et avez la possibilité d'utiliser les différents services Navista :

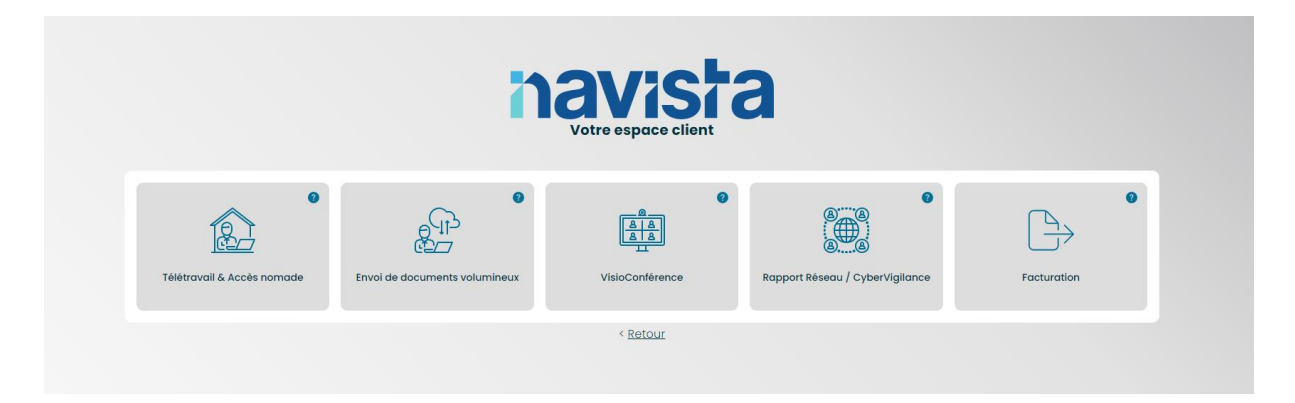

## <span id="page-8-0"></span>GESTION DES ACCES AU PORTAIL

Depuis ce menu vous pouvez créer des accès au portail client pour un autre membre de votre étude.

Ces comptes pourront avoir plusieurs accès : déléguer la gestion des télétravails, compte VisioConférence, délégué VisioConférence…

Les comptes créés depuis cette interface seront des comptes « **Utilisateurs** » (ils n'auront pas la fonction pour créer d'autres compte « **Utilisateurs** »).

En tant qu'administrateur du compte vous serez informé par email de toutes les actions qui sont réalisées par ces utilisateurs.

### <span id="page-8-1"></span>CREATION D'UN COMPTE UTILISATEUR POUR L'ACCES AU PORTAIL CLIENT

➢ Cliquer sur l'onglet en haut de la page *« Gestion des utilisateurs »*.

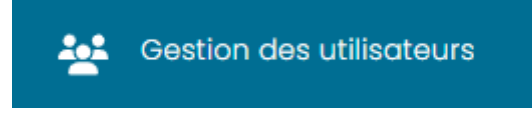

➢ Puis cliquer sur « *Créer un nouvel utilisateur* »

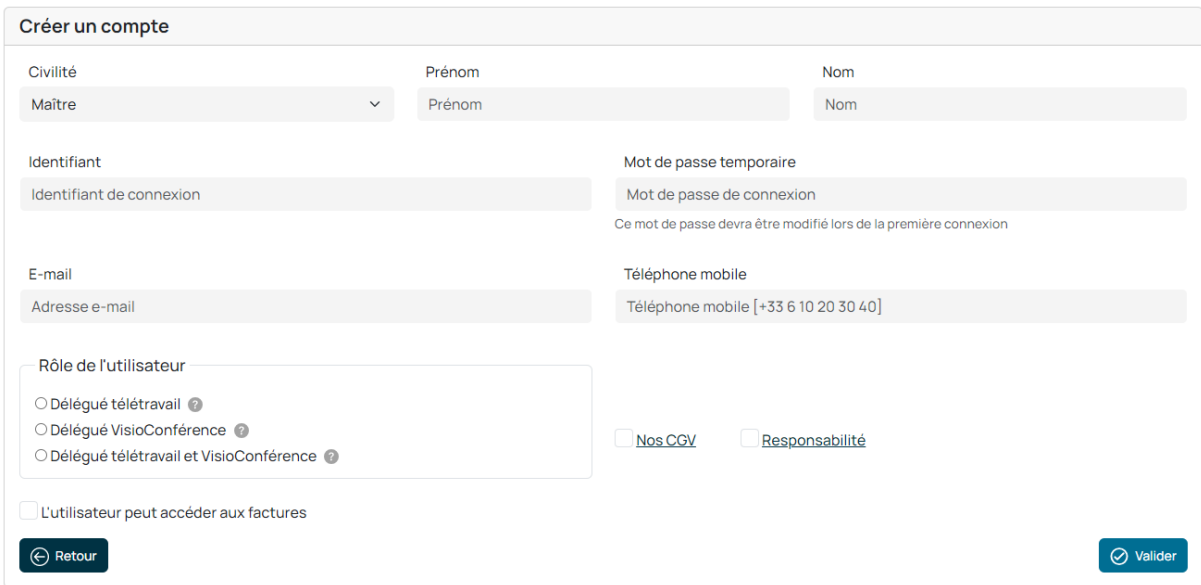

- ➢ Remplir les champs pour créer un nouvel utilisateur.
	- *« Civilité »* : Choisir la dénomination de l'utilisateur.
	- *« Nom »* : Rentrer le nom de la personne.
	- *« Prénom »* : Rentrer le prénom de la personne.
	- *« Identifiant »* : Choisir l'identifiant de connexion de l'utilisateur.
	- *« Mot de passe temporaire »* : Choisir le mot de passe temporaire de l'utilisateur. Il devra le changer lors de sa première connexion.
	- *« Email »* : Rentrer l'adresse e-mail de l'utilisateur.
	- *« Téléphone mobile »* : Rentrer le numéro de téléphone mobile de l'utilisateur. Ce numéro sera seulement utilisé pour envoyer les codes de sécurités nécessaires à la connexion sur l'interface de création du télétravail.
	- Choisir les droits à donner à l'utilisateur :
		- o Délégué télétravail : Permet au délégué de créer et supprimer des comptes télétravails sur PC/MAC et mobiles/tablettes.
		- o Délégué Visioconférence : Permet au délégué de créer, supprimer et gérer les salles de réunion programmées et permanentes pour les utilisateurs VisioConférence de l'office.
		- o Délégué télétravail et VisioConférence : Mélange des 2 droits décrits cidessus.
	- **Si l'utilisateur doit pouvoir utiliser les services de VisioConférence, cocher la case « Créer un numéro de VisioConférence** » :
		- o Si la case précédente est cochée, une nouvelle case apparait. Elle permet d'afficher le nouvel utilisateur VisioConférence dans l'annuaire ADSN (Cette option sera facturée 1€ HT/mois pour le compte de l'ADSN, dont le montant lui est intégralement reversé).
		- o **En option :** formation de VisioConférence réalisée à distance par un technicien Navista (240€ HT)
	- **Si l'utilisateur doit pouvoir accéder à la facturation, cocher la case « L'utilisateur peut accéder aux factures** »
	- Cocher les cases « Nos CGV » et « Responsabilité »

➢ Cliquer sur *« Valider »*.

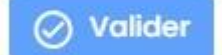

➢ Une notification apparaît indiquant que le compte a bien été créé et qu'un mail a été envoyé à l'utilisateur concerné.

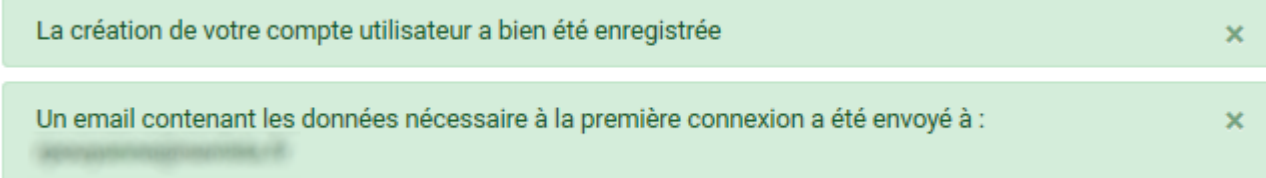

➢ Un email vous a également été envoyé pour confirmer la création du compte.

#### Cher Maître.

Nous vous informons que le compte a créé un nouvel utilisateur dénommé LePrénom LeNom pour l'accès à l'Espace Client Navista.

Pour information, l'utilisateur LePrénom LeNom pourra : -créer et supprimer des accès nomades en télétravail (PC/MAC) - service payant -créer et supprimer des accès nomades via Tablette et Smartphone - service gratuit

Pour rappel, en tant qu'administrateur, il vous est possible de créer et supprimer les comptes utilisateurs ayant accès à l'Espace Client Navista.

Pour toute question, n'hésitez pas à contacter notre support technique - 04 68 68 69 77 - support@navista.fr

<span id="page-10-0"></span>SUPPRESSION D'UN COMPTE UN COMPTE UN COMPTE UN COMPTE UN COMPTE UN COMPTE UN COMPTE UN COMPTE UN COMPTE UN COMP<br>L'ACCES AU PORTAIL CLIENT DE L'ACCES AU PORTAIL CLIENT DE L'ACCES AU PORTAIL CLIENT DE L'ACCES AU PORTAIL CLIE

## <span id="page-11-0"></span>GESTION DES UTILISATEURS

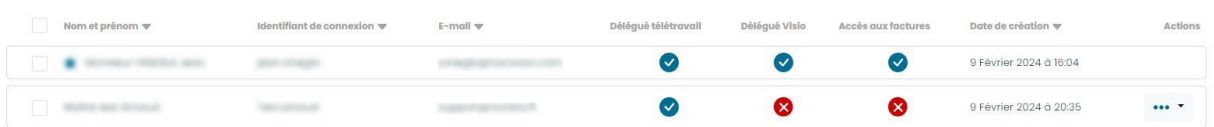

Depuis ce menu, il est possible de voir quels droits possèdent chaque utilisateur (depuis les colonnes « Délégué télétravail » et « Délégué Visio ».

Pour modifier la civilité, le nom, le prénom ou les droits d'utilisation du portail client, cliquer sur **AN** 

➢ Pour supprimer le compte, cliquer sur :

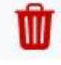

➢ Pour demander une formation VisioConférence pour vos utilisateurs, cocher le ou les cases en début de ligne et cliquer sur

Demander formation VisioConférence

Un e-mail sera automatiquement envoyé au service Support qui prendra contact avec l'utilisateur afin de définir un rendez-vous.

## <span id="page-12-0"></span>MENU UTILISATEUR

➢ Cliquer sur votre nom en haut à droite :

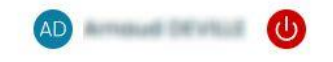

- ➢ Depuis ce menu utilisateur, il est possible de faire plusieurs choses :
	- Réinitialiser votre mot de passe
	- Choisir votre méthode de double authentification
	- Changer votre signature mail pour les invitations VisioConférence
	- Changer l'image dans la signature mail

### <span id="page-13-0"></span>REINITIALISER VOTRE MOT DE PASSE

 $\triangleright$  Écrire votre ancien mot de passe dans le champ :

Réinitialiser votre mot de passe

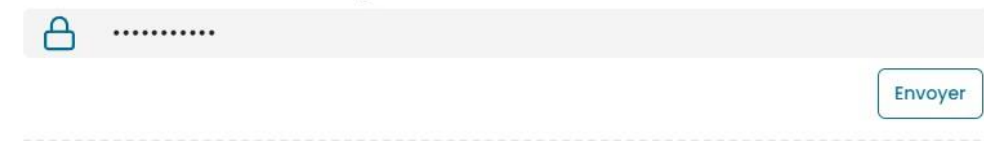

➢ Cliquer sur « Envoyer ». Un message est de succès est affiché :

Un email avec un lien pour renouveler le mot de passe vous a été envoyé

 $\triangleright$  Se déconnecter et cliquer sur le lien recu par mail :

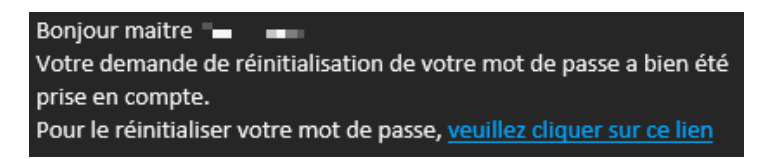

➢ Rentrer votre nouveau mot de passe et cliquer sur « Envoyer ». Un message est de succès est affiché :

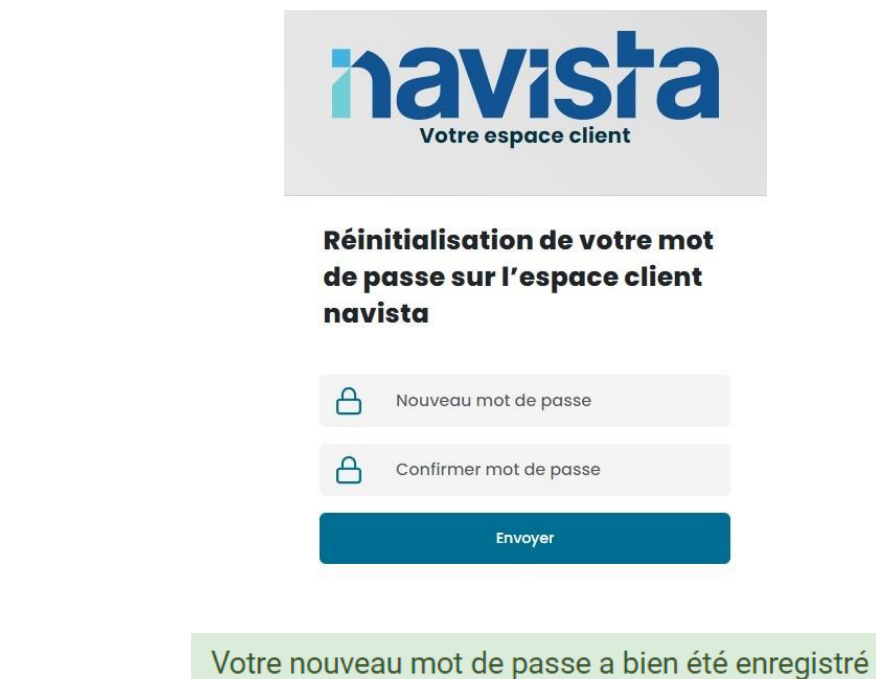

 $\triangleright$  Se connecter avec votre nouveau mot de passe

➢

## <span id="page-14-0"></span>METHODE DE DOUBLE AUTHENTIFICATION

#### **Par défaut votre compte est configuré en double authentification SMS Intelligente.**

### <span id="page-14-1"></span>APPLICATION OU SMS

 $\triangleright$  Il existe 2 méthodes de double authentification :

- Application 2FA : La double authentification sera faite via une application de double authentification (Authy, Google Authenticator, Microsoft Auhtenticator...)
- Authentification SMS : Un SMS contenant un code est envoyé lors de votre connexion.
- ➢ Pour changer la méthode, cocher la case correspondante et cliquer sur « Valider ».

Vous avez changé de système d'authentification, le code vous sera demandé à la prochaine connexion. Merci de vous reconnecter pour valider votre choix : Déconnexion

#### ➢ Si la case « Application 2FA » est cochée :

**Lors de votre prochaine connexion**, un QRcode apparaitra sur votre écran. Vous devrez scanner ce QRCode via une application de double authentification (Authy, Google Authenticator...) sur votre téléphone. Cette application générera un code unique que vous devrez saisir pour accéder à votre compte.

## **Double authentification**

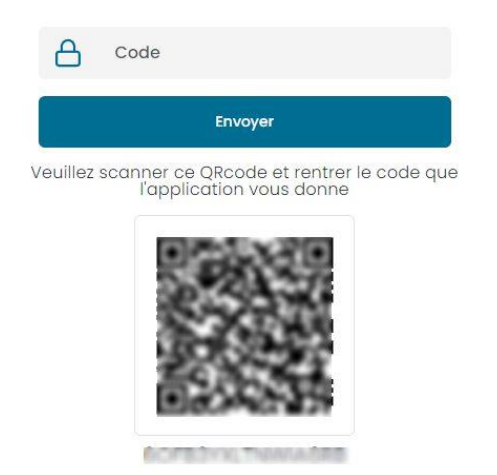

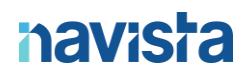

#### ➢ Si la case « Application 2FA » est cochée :

Lors de votre prochaine connexion, après avoir entré votre mot de passe, vous recevrez un code unique par SMS sur votre téléphone. Vous devrez entrer ce code pour accéder à votre compte.

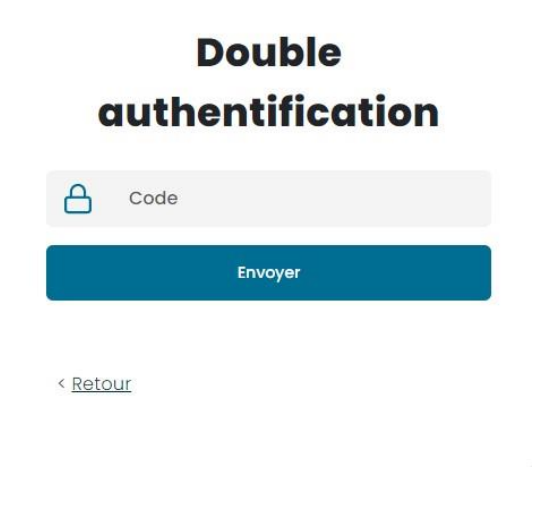

## <span id="page-15-0"></span>CHAQUE RECONNEXION / INTELLIGENTE

- ➢ Il existe 2 choix pour la demande de fréquence du code :
	- o Intelligent : Le système de double authentification demandera le code lorsqu'il détectera un changement : adresse IP, navigateur, appareil, écran...
	- o Demande à chaque reconnexion : Le système de double authentification demandera le code à **chaque** connexion.
- ➢ Pour changer la méthode, cocher la case correspondante et cliquer sur « Valider ».

Vos préférences ont été sauvegardées

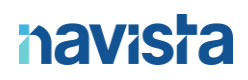

### <span id="page-16-0"></span>SIGNATURE DE MAIL

Les signatures (textuelles ou image) seront utilisées lors de l'envoie d'invitation à des réunions de VisioConférences.

#### <span id="page-16-1"></span>SIGNATURE TEXTUELLE

- ➢ Créer votre propre signature textuelle dans le champ.
- ➢ Cliquer sur « Valider »

Vos préférences ont été sauvegardées

#### <span id="page-16-2"></span>IMAGE DANS LA SIGNATURE

➢ Cliquer sur « Browse » et chercher l'image à téléverser.

 $\overline{\mathbf{x}}$ 

 $\overline{\mathbf{x}}$ 

➢ Cliquer sur « Valider »

Votre image dans la signature de mail a été sauvegardée

Vos préférences ont été sauvegardées

## <span id="page-17-0"></span>TELETRAVAIL ET ACCES NOMADES

### <span id="page-17-1"></span>CREATION D'ACCES NOMADES

Depuis ce menu vous pouvez générer des accès nomades pour vos télétravailleurs.

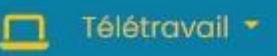

Télétravail PC / Mac Apps smartphone ou tablette Journal de connexions Télécharger le vpnClient

## <span id="page-17-2"></span>CREATION D'UN TELETRAVAIL POUR PC WINDOWS OU MAC

➢ *Cliquez sur « Créer un nouveau compte »***.**

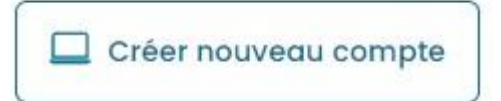

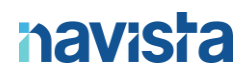

➢ Remplissez les informations de création du compte.

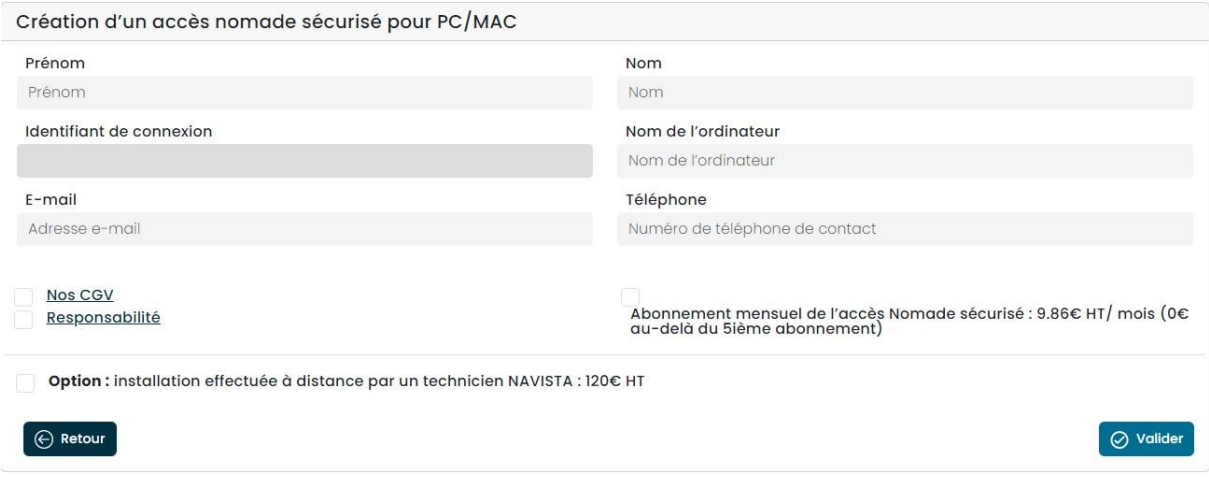

*« Prénom »* : Indiquez le prénom de l'utilisateur pour qui est destiné le compte.

*« Nom »* : Indiquez le nom de l'utilisateur pour qui est destiné le compte.

*« Identifiant de connexion »* : Ce champ est automatiquement renseigné en fonction des éléments définis dans les champs nom et prénom.

*« Nom de l'ordinateur »* : Rentrez le nom d'ordinateur que vous désirez. Cela est utile si vous rajoutez un second ordinateur à ce compte télétravail.

*« Email »* : Rentrez l'adresse mail de l'utilisateur.

*« Téléphone »* : Rentrez le numéro de téléphone mobile de l'utilisateur.

- ➢ N'oubliez pas de lire et cocher *« Nos CGV »*, *« Responsabilité »* et *« Abonnement mensuel »*.
- ➢ Vous avez le choix pour une option d'installation. Si vous cochez cette case, un technicien du support Navista prendra contact avec l'utilisateur pour fixer un rendezvous d'installation du logiciel à distance.

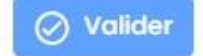

Cliquez sur *« Valider »* pour terminer

➢ Une notification apparaît indiquant que le compte télétravail a bien été créé.

Le compte télétravail a été créé avec succès

➢ Deux e-mails ont été envoyés sur l'adresse mail que vous avez renseignée. Veuillez suivre les indications dans le mail pour procéder à la mise en place de votre accès télétravail.

 $\mathbf x$ 

Cher Maître, Madame, Monsieur,

Vous recevez cet email suite à la création d'un Accès Nomade au réseau de votre Office.

Veuillez trouver ci-dessous le lien de téléchargement ainsi que la documentation d'installation du logiciel d'Accès Nomade.

https://www.navista.fr/vpnclient/

Une fois le téléchargement effectué et le programme lancé, il vous sera demandé de saisir la clé d'activation ci-dessous :

Ne8yOFkGcz

Vous trouverez les documentations d'installations en suivant ces liens :

Windows: https://www.navista.fr/public/Guide-installation-VpnClient-windows.pdf Mac: https://www.navista.fr/public/Guide-installation-VpnClient-macOS.pdf

Pour toute question, n'hésitez pas à contacter le support Navista (Tel : 04 68 68 69 77, email : support@navista.fr).

Ce message a été envoyé automatiquement. Nous vous remercions de ne pas y répondre.

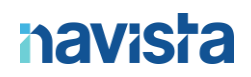

Cher Maître, Madame, Monsieur,

Vous recevez cet email suite à la création d'un Accès Nomade au réseau de votre Office.

Vous trouverez ci-dessous le mot de passe temporaire d'initialisation de votre compte : Mot de passe temporaire : Tx3qZ54N

Ce mot de passe vous sera demandé lors de votre première utilisation et devra être modifié.

Pour toute question, N'hésitez pas à contacter le support Navista (Tel : 04 68 68 69 77, email : support@navista.fr).

Ce message a été envoyé automatiquement. Nous vous remercions de ne pas y répondre.

➢ Le compte créé apparait désormais sur l'écran principal du portail client et vous pouvez voir la clé d'activation de ce dernier dans la colonne « *Poste 1* » :

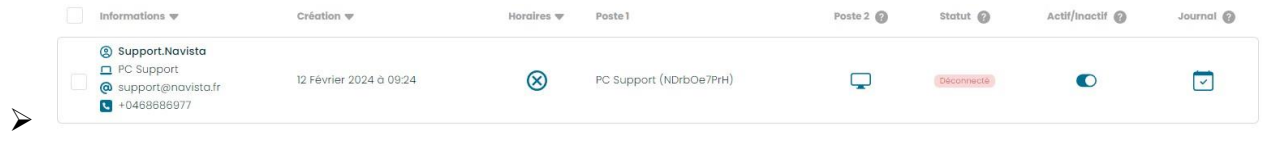

### <span id="page-20-0"></span>AJOUT D'UN ORDINATEUR A VOTRE COMPTE TELETRAVAIL

- ➢ Vous pouvez avoir jusqu'à 2 ordinateurs par compte de télétravail.
- ➢ Pour rajouter un second ordinateur, repérez le compte VPN dans la liste et cliquez sur l'icône entourée en rouge.

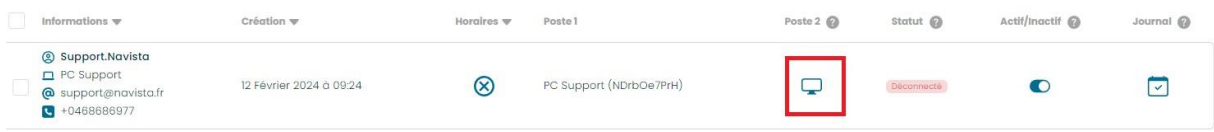

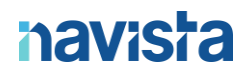

➢ Rentrez le nom de votre second ordinateur.

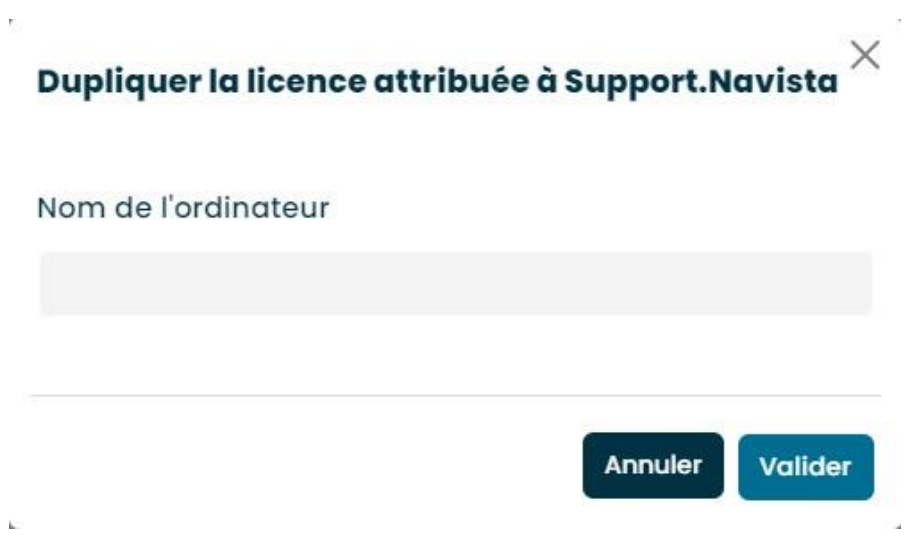

➢ Une notification apparaît indiquant qu'une nouvelle licence a bien été créée.

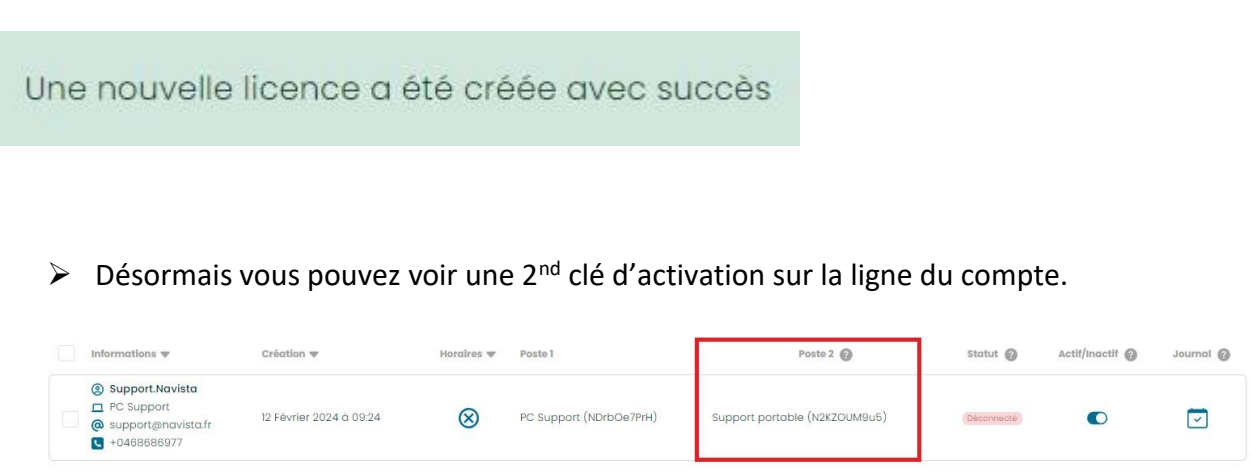

Cette 2<sup>nd</sup> clé d'activation a été envoyée automatiquement par mail à l'adresse renseignée dans le compte.

### <span id="page-22-0"></span>CREATION D'UN COMPTE VPN POUR ANDROID / IOS

➢ Cliquez sur « Créer un nouveau compte »

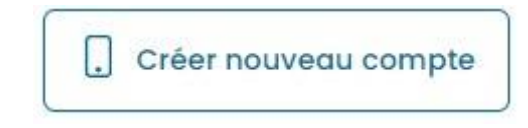

➢ Remplissez les informations de création du compte.

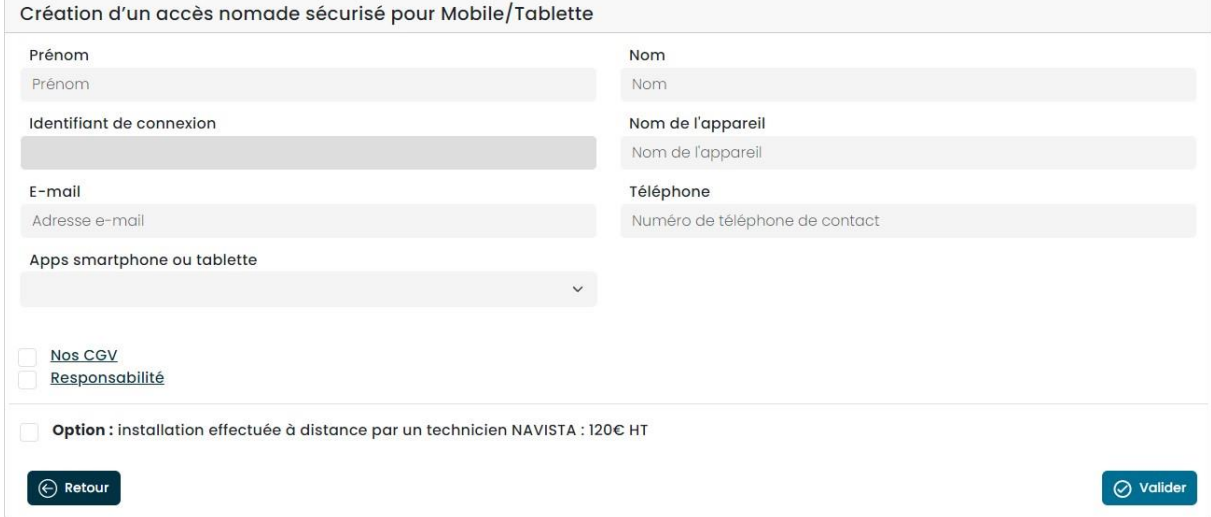

*« Prénom »* : Indiquez le prénom de l'utilisateur pour qui est destiné le compte.

*« Nom »* : Indiquez le nom de l'utilisateur pour qui est destiné le compte.

*« Identifiant de connexion »* : Ce champ est automatiquement renseigné en fonction des éléments définis dans les champs nom et prénom.

- *« Nom de l'appareil »* : Rentrez le nom de l'appareil que vous désirez.
- *« Email »* : Rentrez l'adresse e-mail de l'utilisateur.
- *« Téléphone »* Rentrez le numéro de téléphone mobile de l'utilisateur.
- *« Apps smartphone ou tablette »* : Choisissez entre Android ou iOS.

N'oubliez pas de lire et cocher *« Nos CGV »*, *« Responsabilité »*.

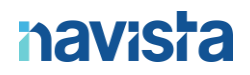

- ➢ Vous avez le choix pour une option d'installation. Si vous cochez cette case, un technicien du support Navista prendra contact avec l'utilisateur pour fixer un rendezvous d'installation du logiciel à distance.
- ➢ Cliquez sur « *Valider* » pour terminer.

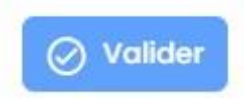

 $\triangleright$  Une notification apparaît indiquant que le compte télétravail a bien été créé.

Le compte télétravail a été créé avec succès

➢ Un e-mail a été envoyé sur l'adresse mail que vous avez renseignée. Veuillez suivre les indications dans le mail pour procéder à la mise en place de votre accès télétravail.

Cher Maître, Madame, Monsieur,

Vous recevez cet email suite à la création d'un Accès Mobile au réseau de votre Office.

Veuillez trouver ci-dessous le lien de téléchargement ainsi que la documentation d'installation du logiciel d'Accès Nomade.

https://www.navista.fr/vpnclient/

Une fois le téléchargement effectué et le programme lancé, il vous sera demandé de saisir la clé d'activation ci-dessous :

#### NSU1OAT35s

Vous trouverez les documentations d'installations en suivant ces liens :

Android: https://www.navista.fr/public/Guide-installation-VpnMobile-Android.pdf iOS: https://www.navista.fr/public/Guide-installation-VpnMobile-iOS.pdf

Pour toute question, N'hésitez pas à contacter le support Navista (Tel : 04 68 68 69 77, email : support@navista.fr).

Ce message a été envoyé automatiquement. Nous vous remercions de ne pas y répondre.

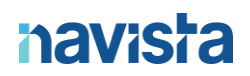

#### <span id="page-24-0"></span>DEMANDE D'ASSISTANCE

Si vous rencontrez une difficulté lors de l'installation du logiciel (sur ordinateur ou bien sur téléphone mobile) vous pouvez faire une demande d'assistance.

Ce service vous sera facturé 120€ HT.

➢ Sur l'écran principal de l'espace client, cochez la/les ligne(s) de/des utilisateur(s) qui a/ont besoin d'assistance et cliquez sur le bouton *« Assistance »*.

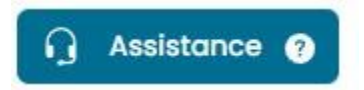

➢ Une fenêtre de confirmation apparaît. Veillez à bien lire et cocher les cases *« Nos CGV »* et *« Responsabilité »* puis cliquez sur *« Valider »*.

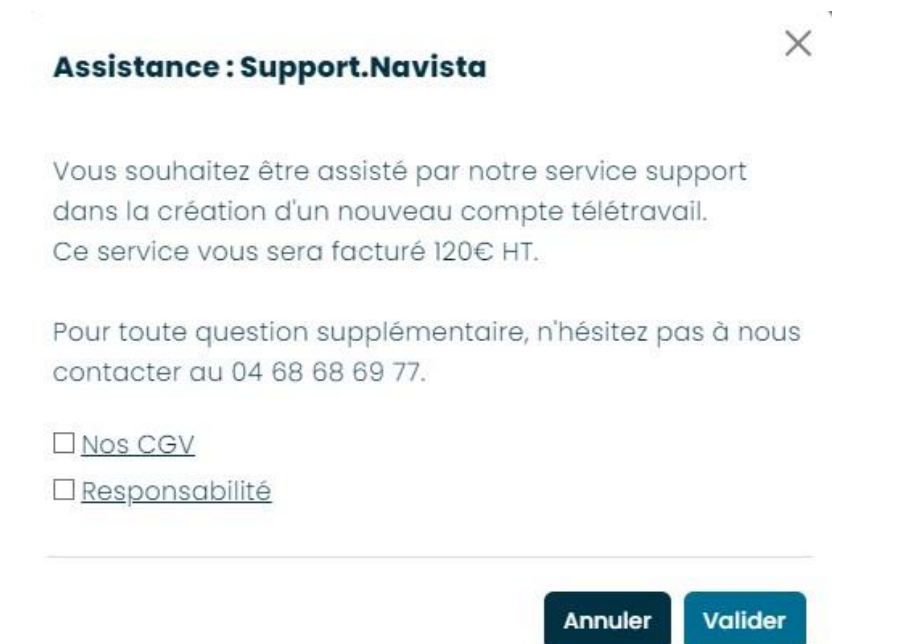

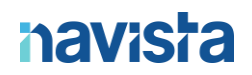

➢ Un message de confirmation disant que votre demande a bien été prise en compte et qu'un technicien contactera la/les personne(s) concernée(s) au plus vite.

Votre demande a bien été transmise à notre service support. Un technicien vous recontactera dans les meilleurs délais. Merci

## <span id="page-26-0"></span>SUPPRESSION D'UN COMPTE / POSTE

➢ Sur l'écran principal de l'espace client, cochez la/les ligne(s) de/des utilisateur(s) que vous souhaitez supprimer et cliquez sur le bouton *« Supprimer »*.

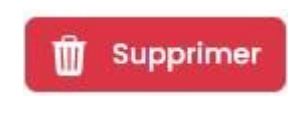

➢ Vous pouvez aussi ne supprimer que le 2nd poste de l'utilisateur, dans ce cas-là cliquez sur le bouton *« Supprimer Poste 2 ».*

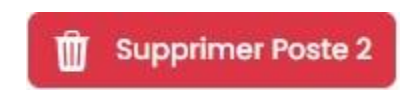

➢ Une fenêtre de confirmation apparaît, cliquez sur *« Supprimer ».*

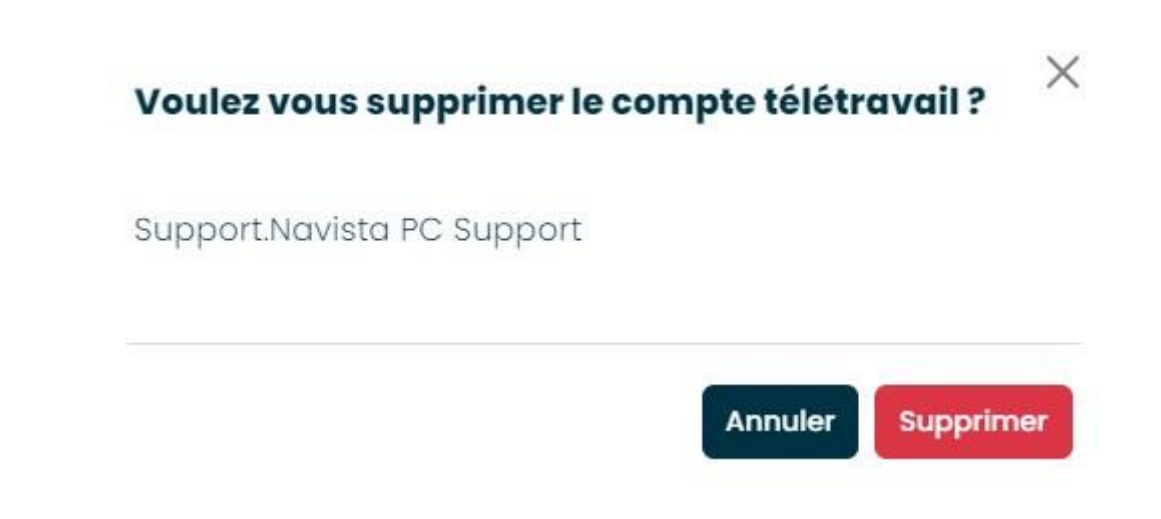

## <span id="page-27-0"></span>**SUPERVISION**

### <span id="page-27-1"></span>ETAT DE CONNEXION VPN EN TEMPS REEL

Vous pouvez consultez l'état de connexion des comptes VPN en temps réel.

Sur l'écran principal du portail client, trouvez la ligne du compte VPN qui vous intéresse et regardez la colonne *« Statut ».*

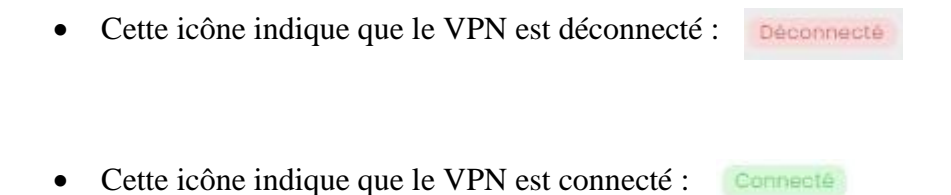

### <span id="page-27-2"></span>HISTORIQUE DE CONNEXION

Vous pouvez consultez l'historique de connexion des comptes VPN (1 mois maximum).

Sur l'écran principal de l'espace client, cochez la/les ligne(s) de/des utilisateur(s) dont vous souhaitez consulter l'historique de connexion et cliquez sur *« Journal ».*

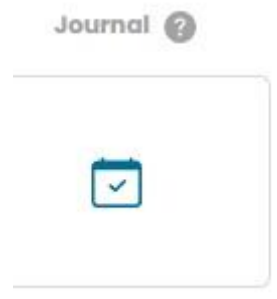

Si besoin, il est possible de télécharger les historiques de connexion au format .csv (tableur) pour une meilleure gestion.

### <span id="page-28-0"></span>DESACTIVATION COMPTE VPN

Il existe une alternative à la suppression d'un compte VPN.

Vous pouvez le désactiver, ce de fait l'utilisateur ne pourra plus se connecter jusqu'à que vous réactiviez le compte.

➢ Sur l'écran principal de l'espace client, trouvez la ligne correspondant au compte que vous souhaitez désactiver et cliquez sur l'icône entourée en rouge :

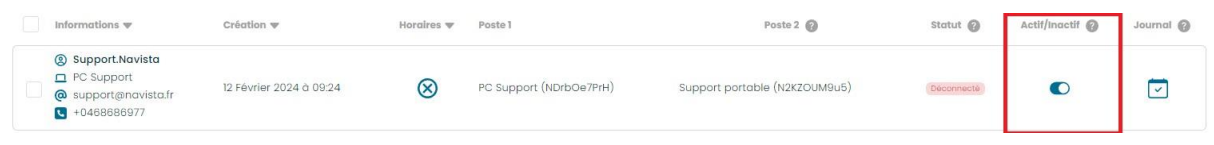

➢ Une fenêtre de confirmation apparaît, cochez la case et cliquez sur *« Valider ».*

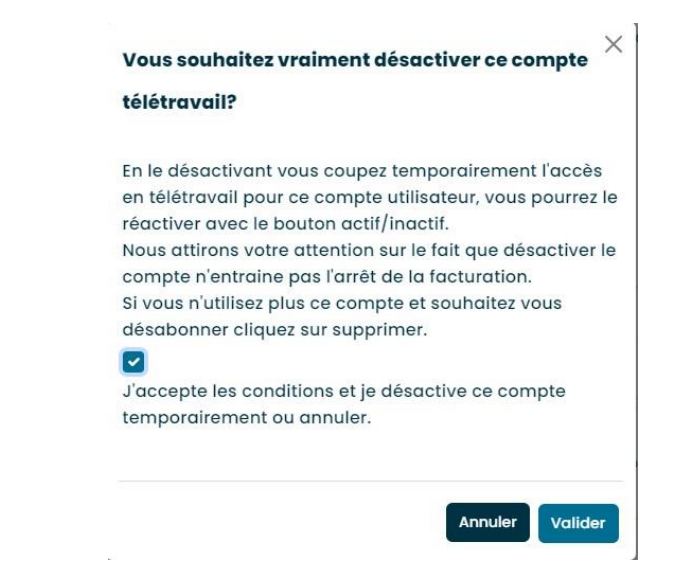

➢ Désormais vous pouvez voir que le compte est désactivé.

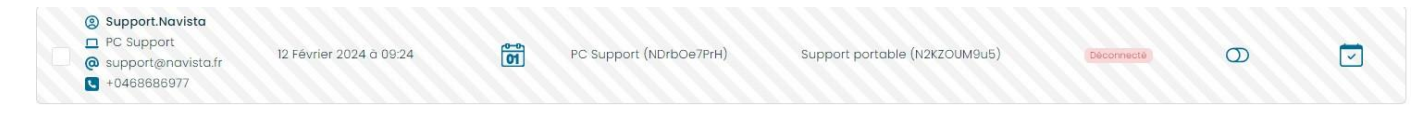

➢ Pour réactiver le compte, vous devez faire la même manipulation.

### <span id="page-29-0"></span>DEFINITION DE PLAGE HORAIRE

Vous pouvez choisir les plages horaires durant lesquelles les différents comptes VPN peuvent se connecter.

➢ Sur l'écran principal de l'espace client, sélectionnez-le ou les comptes auxquels vous souhaitez activer une plage horaire puis cliquez sur « *Gestion d'horaires* » :

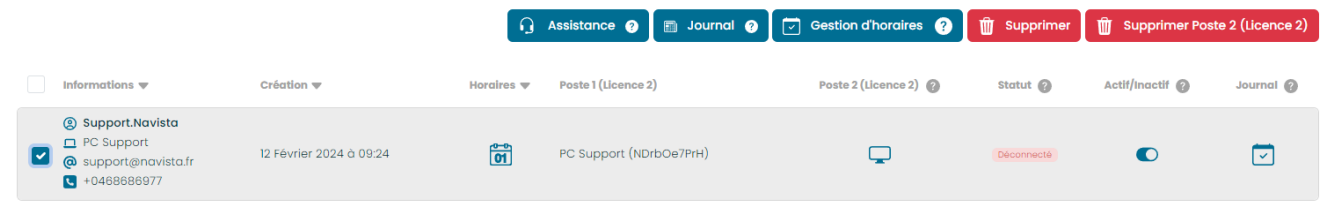

➢ Il faudra alors appuyer sur « actif ». Cela activera la gestion d'horaire.

Pour les définir deux choix sont possibles :

Sélectionner « Europe/Paris » dans fuseau horaire, puis le jour et les heures durant lesquelles le télétravailleur pourra se connecter. Cliquer sur « Valider ».

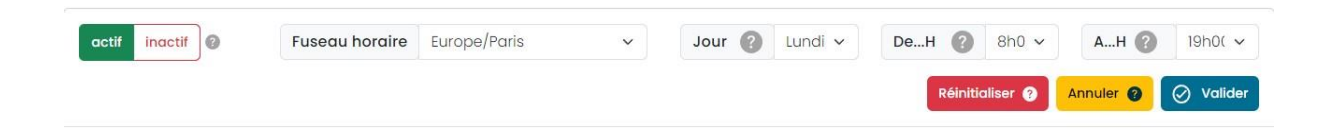

OÙ

Vous pouvez directement sélectionner les cases avec les horaires que vous souhaitez, comme ci-dessous :

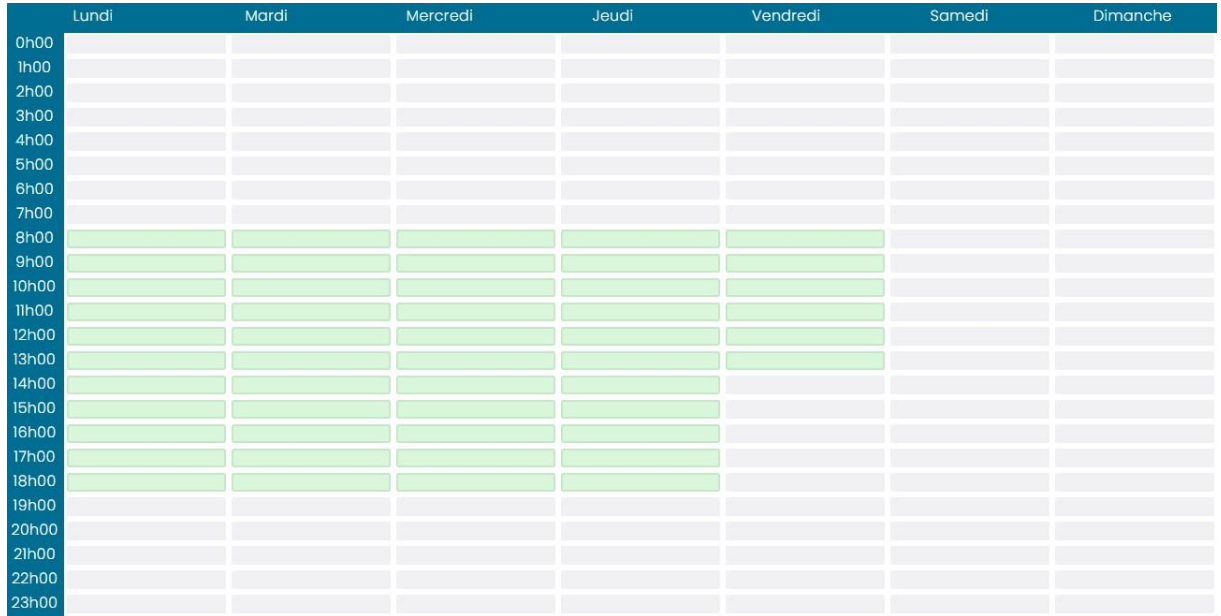

Vous avez la possibilité de sauvegarder ce planning et de l'appliquer pour chaque compte télétravail, en lui donnant une description puis cliqué sur « Sauvegarder ce planning »

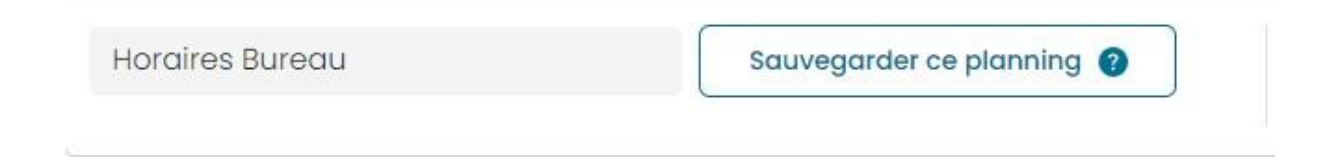

Une fois sauvegardé cliquer sur « modèle de planning » et appliquer le sur le compte que vous souhaitez.

## <span id="page-31-0"></span>VISIOCONFERENCE

### <span id="page-31-1"></span>SERVICES VISIOCONFERENCE

### <span id="page-31-2"></span>APPEL DIRECT

#### Accueil / Appel VisioConférence

#### **Appel direct**

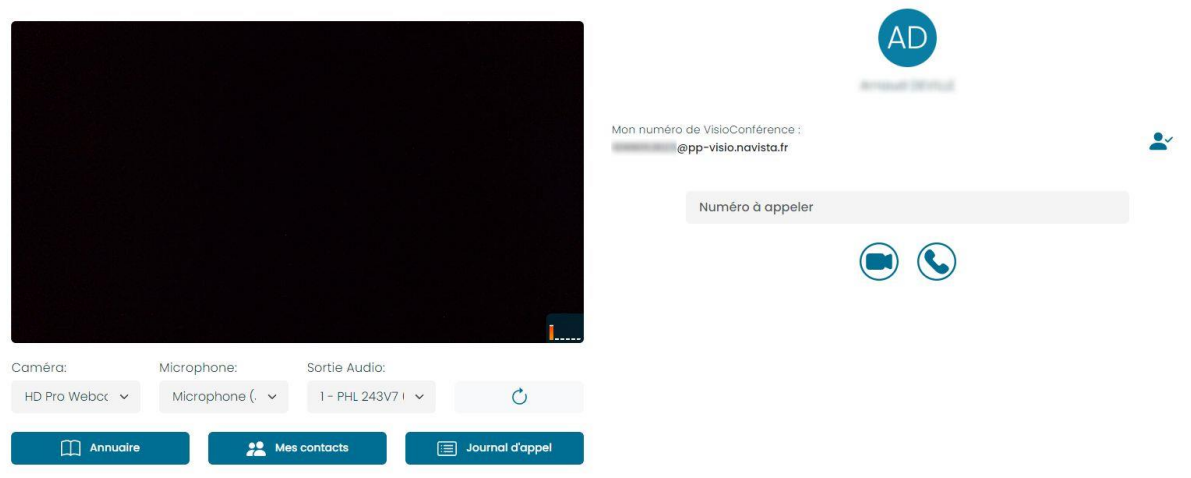

L'appel direct vous offre la possibilité d'établir une communication instantanée avec un confrère, que ce soit pour l'appeler ou pour recevoir son appel, en utilisant une solution de VisioConférence agréée par le CSN.

#### **Lors de votre première connexion, le navigateur vous demandera :**

- Le droit d'accès à votre caméra et votre microphone.
- Le droit d'afficher les notifications.

Il est nécessaire d'accepter pour le bon fonctionnement de la visioconférence.

#### **Pour autoriser la sonnerie des appels, cliquer sur l'icône suivante :**

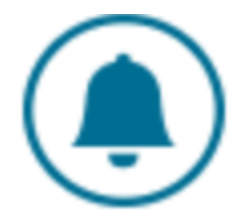

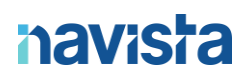

#### EMETTRE UN APPEL

Rentrer le numéro de votre interlocuteur dans le champ « Numéro à appeler »

Numéro à appeler

Cliquer sur l'icône de la caméra bleue ou du téléphone vert pour lancer l'appel

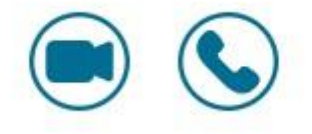

#### RECEVOIR UN APPEL

Si un interlocuteur appelle votre numéro de visioconférence, de nouvelles icones apparaissent pour gérer l'appel :

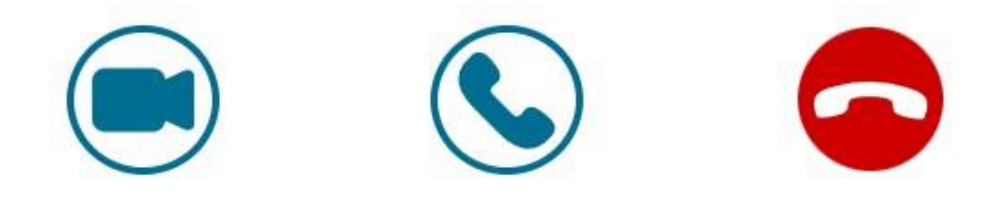

- Décrochez en cliquant sur l'icône de la caméra bleue ou du téléphone vert
- Refuser l'appel en cliquant sur l'icône du téléphone rouge

### APPEL EN COURS

Plusieurs actions sont possibles au cours de l'appel :

• Raccrocher : met fin à l'appel

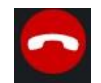

• Basculer son microphone : allumer/éteindre son microphone

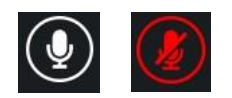

• Basculer sa caméra : allumer/éteindre sa caméra

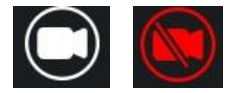

• Limitation bande passante :

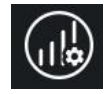

• Afficher le chat :

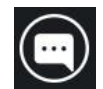

• Passer en mode plein écran

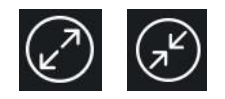

• Lancer un partage d'écran : lancer ou couper un partage d'écran

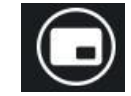

• Ajuster ses paramètres audios / vidéos

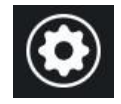

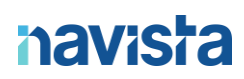

• Cacher la barre des tâches en bas :

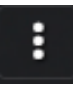

• Passer le flux vidéo en mode Picture in picture (PiP)

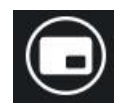

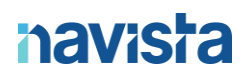

#### ANNUAIRE ADSN

L'annuaire répertorie les utilisateurs VisioConférence enregistrés sur l'annuaire ADSN.

Cliquez sur l'icône suivante :

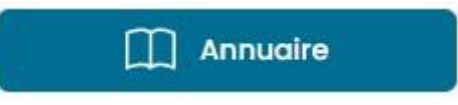

#### Rechercher par CRPCEN, nom de l'office ou nom de la personne

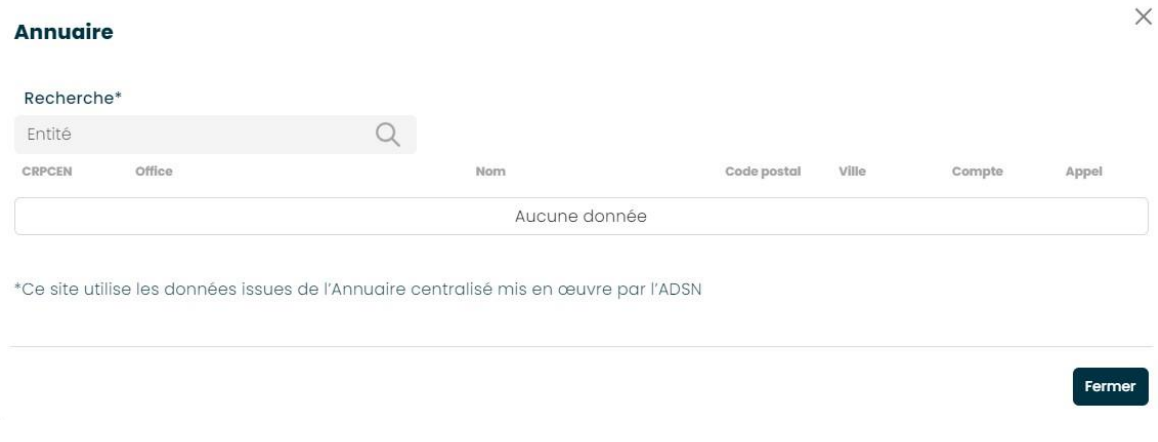

Une fois votre interlocuteur identifié, vous pouvez passer l'appel directement depuis l'annuaire.

- Pour lancer un appel vidéo, cliquez sur
- Pour lancer un appel audio, cliquez sur  $\bigcirc$

#### JOURNAL D'APPEL

Le journal d'appel répertorie les appels émis et reçus.

Cliquer sur l'icône suivante :

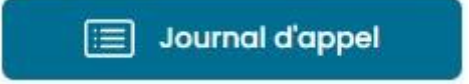

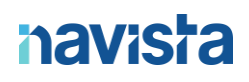

#### <span id="page-36-0"></span>REUNION PROGRAMMEE

La réunion programmée vous permet de créer un espace de VisioConférence pouvant accueillir autant de participants que vous le désirez, et auquel toute personne recevant l'invitation peut se joindre.

La réunion programmée, comme son nom l'indique, est conçue pour des événements ponctuels. À la fin de la journée, les salles de visioconférence ne seront plus accessibles, car elles sont destinées à des utilisations temporaires.

#### CREATION D'UNE REUNION

Cliquer sur le bouton « Créer une réunion » :

Créer une réunion

Remplissez les champs :

- Référence du dossier : nom rattaché à la salle de réunion programmée
- Date : Choisir la date de la réunion
- Heure : Choisir l'heure de la réunion

Si vous souhaitez protéger la réunion avec un code, veuillez cocher la case "Code de sécurité". Dans ce cas, saisissez celui de votre choix dans la case correspondante.

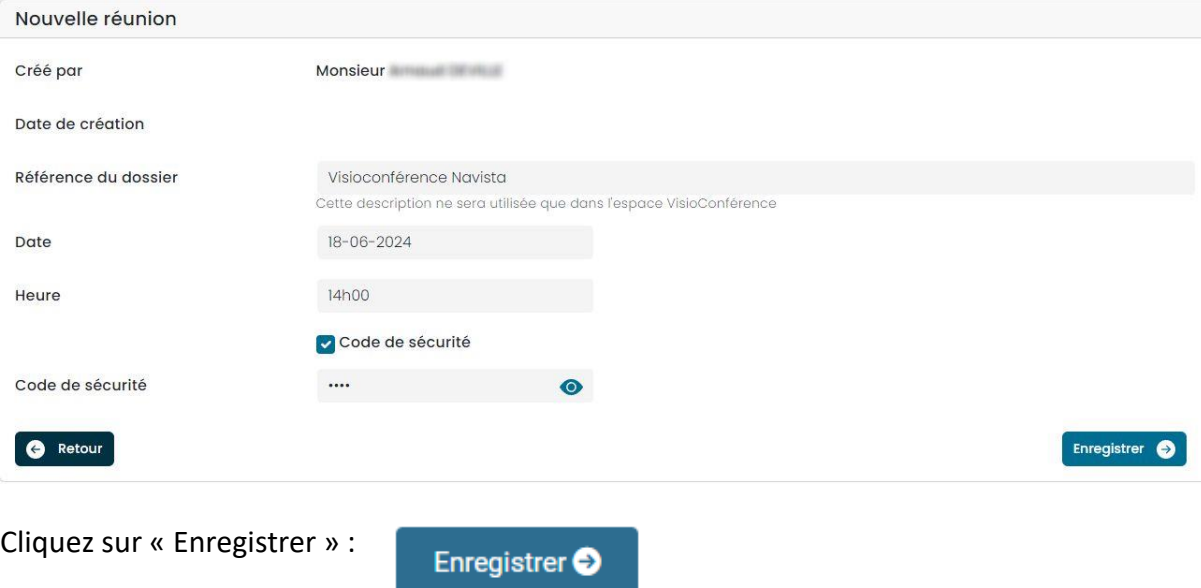

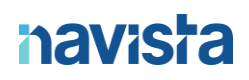

### AJOUT DE PARTICIPANTS

#### Dans cette étape, vous devez choisir quels seront les participants invités à la réunion.

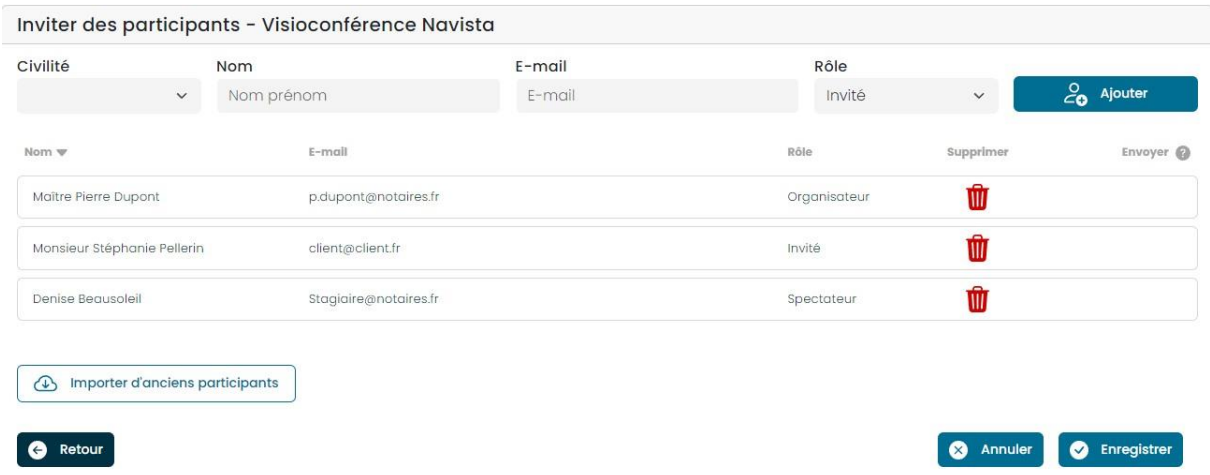

Pour chaque participant remplissez les champs :

- Civilité : Choisir la civilité du participant. Il est possible de laisser le champ vide
- Nom prénom : Rentrer le nom et prénom du participant. **Si la personne invitée possède un accès à l'espace client Navista. Vous pouvez sélectionner son nom dans la liste.**
- Email : Rentrer l'email du participant. Le lien pour rejoindre la réunion y sera envoyé.
- Rôle :
	- o L'organisateur est la personne chargée de la gestion de la réunion et possède les droits de modération sur les autres participants.
	- o Les invités sont les personnes autorisées à participer activement à la réunion.
	- o Les spectateurs sont les personnes qui peuvent voir et entendre ce qui se passe dans la réunion, mais qui n'ont pas la possibilité d'interagir.

Une fois tous les participants invités, cliquez sur « Enregistrer » :

**O** Enregistrer

#### **Attention, à ce stade la réunion n'a pas encore été validée.**

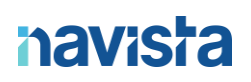

## **Avant de valider votre réunion, il est possible de modifier des éléments ou ajouter des participants. (CF Gestion des réunions)**

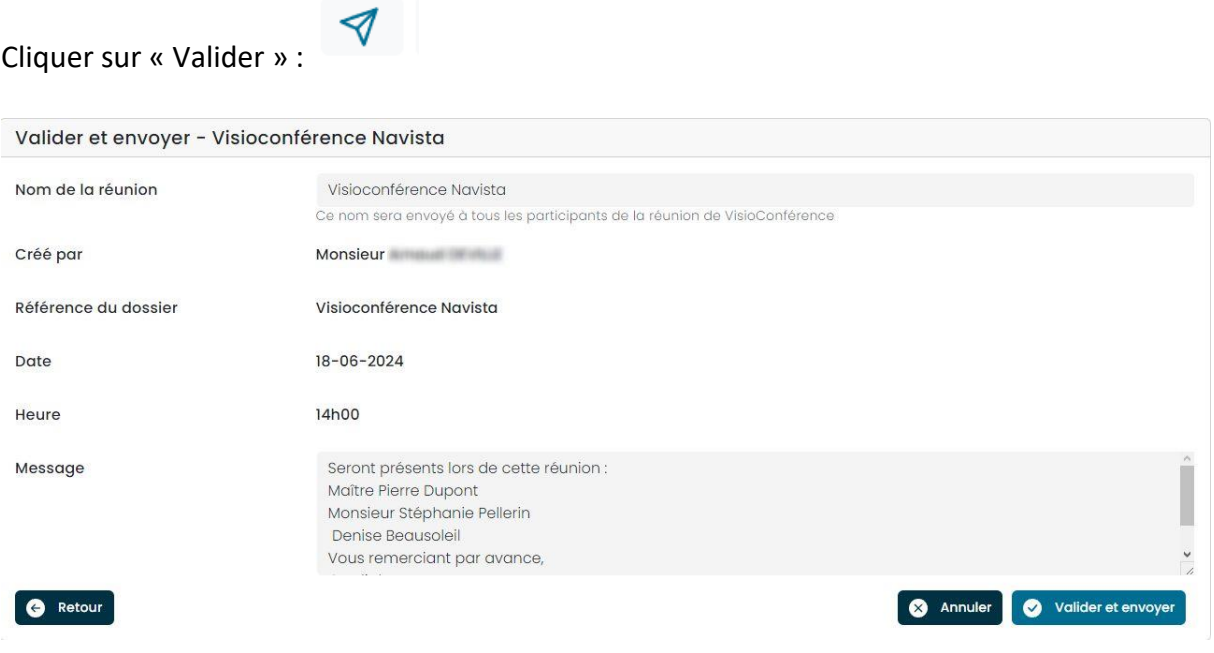

Remplissez les champs :

- Nom de la réunion : Titre que portera votre réunion (visible dans l'email d'invitation)
- Message : Corps de l'email d'invitation

Cliquez sur « Valider et envoyer » :

Valider et envoyer

Les mails d'invitations sont désormais envoyés.

Cher Maitre, Madame, Monsieur, Vous avez été invité à une réunion de VisioConférence prévu le 13-06-2023 à 21h17 Pour rejoindre la réunion : Réunion de S.DUPONT Merci de cliquer sur le lien suivant : Accès à la réunion avec le code suivant : 1234 Seront présents lors de cette réunion : Maître Sylvain Dupont Spectateur1 Invité1 Vous remerciant par avance, Cordialement,

#### REJOINDRE UNE REUNION

- Côté organisateur :
	- o Si l'organisateur possède un accès à l'espace client Navista. Il peut rejoindre la

一

réunion en cliquant sur :

- o Autoriser l'accès à la caméra et au microphone
- o Sinon, cliquer sur le lien reçu dans le mail.
- o Cliquer sur « Rejoindre la réunion »

Rejoindre la réunion

- Côté participants (invité ou spectateur) :
	- o Cliquer sur le lien reçu dans le mail
	- o Autoriser l'accès à la caméra et au microphone
	- o Remplissez le champs « code » s'il est nécessaire
	- o Cliquer sur « Rejoindre la réunion »

Rejoindre la réunion

### REUNION EN COURS

Plusieurs actions sont possibles au cours de la réunion :

• Raccrocher : met fin à votre participation à la réunion

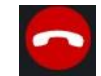

• Basculer son microphone : allumer/éteindre son microphone

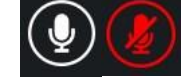

• Basculer sa caméra : allumer/éteindre sa caméra

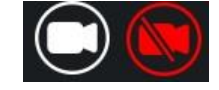

• Ajouter un participant : ajout d'un participant pendant la réunion

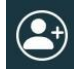

• Afficher le chat : afficher ou cache le chat de la réunion

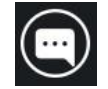

• Lancer un partage d'écran : lancer ou couper un partage d'écran

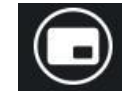

• Passer en mode plein écran

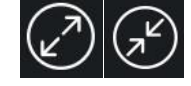

• Ajuster ses paramètres audios / vidéos

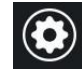

• Lister les participants

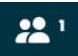

• Modérer un participant (son, caméra, l'exclure de la réunion, le passer en plein écran). **Le participant modéré est prévenu par un message sur son écran.**

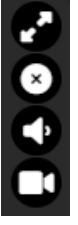

• Cacher la barre des tâches en bas :

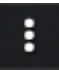

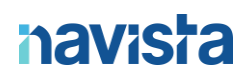

### GESTION DES REUNIONS

Avant de valider vos réunions, vous pouvez modifier des éléments ou ajouter des participants.

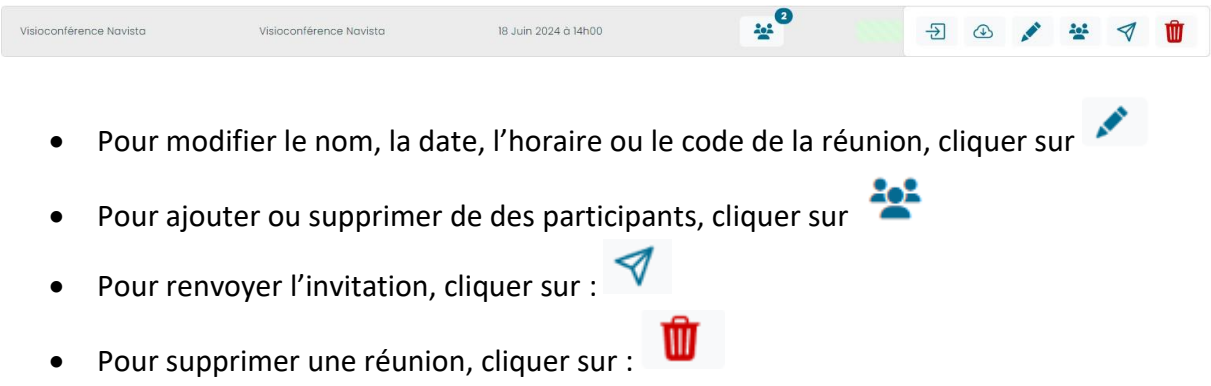

**Les réunions du jour sont automatiquement annulées dès minuit (00h00) passé et elles deviennent donc inaccessibles.**

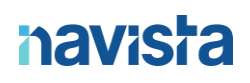

### <span id="page-42-0"></span>REUNION PERMANENTE

La réunion permanente vous permet de créer un espace de VisioConférence pouvant accueillir autant de participants que vous le désirez, et auquel toute personne recevant l'invitation peut se joindre.

Contrairement aux réunions ponctuelles, les salles de visioconférence restent accessibles en continu, sans limitation de durée.

## **Il est possible de rejoindre les réunions permanentes en utilisant également un numéro de VisioConférence. Les utilisateurs équipés d'un matériel Lifesize peuvent rejoindre la réunion en composant le numéro correspondant.**

Une fois que l'utilisateur Lifesize à renseigner le numéro de réunion sur son application, c'est à vous d'accepter qu'il rejoigne.

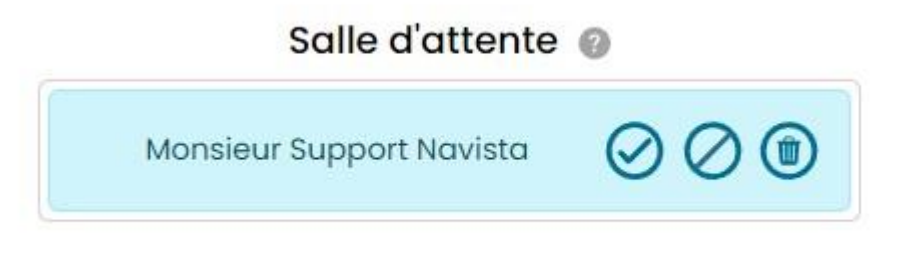

En attendant il sera dans une salle d'attente comme ci-dessous.

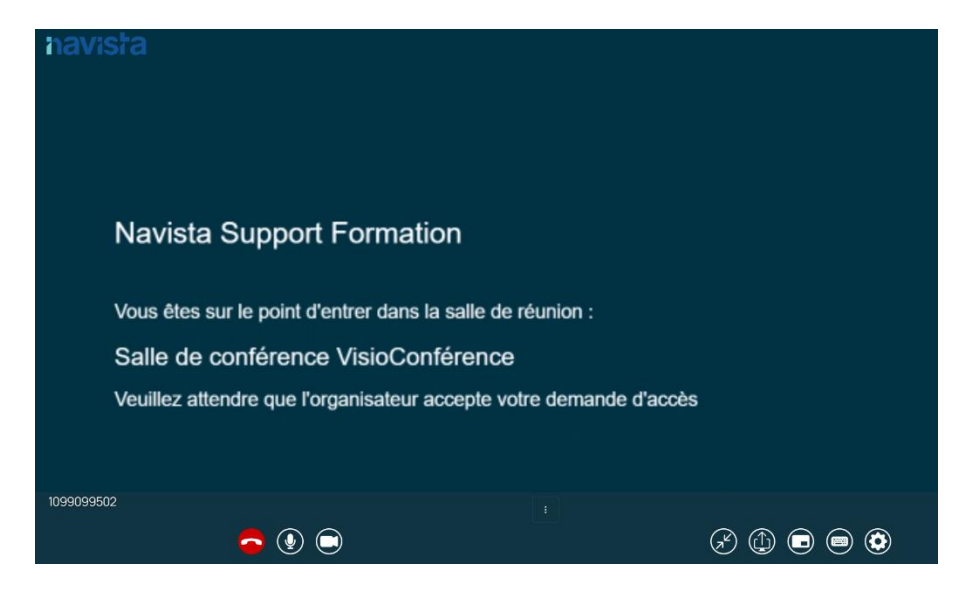

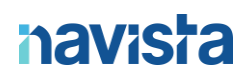

### CREATION D'UNE REUNION

Cliquer sur le bouton « Créer une réunion » :

Créer une réunion

Remplissez le champs « Description »

La case « Activer la réunion » permet de mettre la réunion en activité dès qu'elle est validée.

Si vous souhaitez protéger la réunion avec un code, veuillez cocher la case "Code de sécurité". Dans ce cas, saisissez celui de votre choix dans la case correspondante.

Cliquez sur « Enregistrer » :

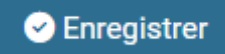

### PARTAGER UNE REUNION

Pour inviter des participants, vous pouvez partager le numéro ou bien le lien de la réunion depuis votre page d'accueil en cliquant sur l'icône :  $\mathbb{C}^{\mathbb{C}}$ 

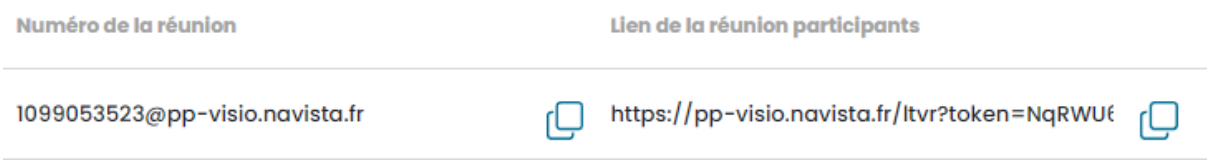

#### REJOINDRE UNE REUNION

- Côté organisateur :
	- o L'organisateur doit forcément posséder un accès à l'espace client Navista. Il peut rejoindre la réunion en cliquant sur :  $\overline{\Theta}$
	- o Autoriser l'accès à la caméra et au microphone
	- o Le champ code est prérempli
	- o Passer à l'étape « Salle d'attente »
- Côté participants :
	- o Cliquer sur le lien reçu dans le mail ou composer le numéro VisioConférence
	- o Autoriser l'accès à la caméra et au microphone
	- o Passer à l'étape « Salle d'attente »

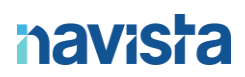

#### SALLE D'ATTENTE

• Côté participants :

Vous êtes sur le point d'entrer dans la salle de réunion :

test

Veuillez vous identifier afin que l'organisateur de la réunion puisse valider votre présence.

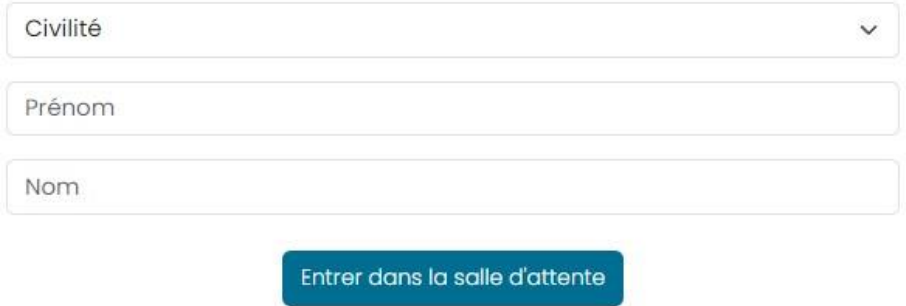

- o Remplissez les champs :
	- Civilité
	- Prénom
	- Nom
	- Code de sécurité (si nécessaire)
- o Cliquer sur « Rejoindre la réunion »
- o Attendre la validation de l'administrateur
	- Dès la validation de l'administrateur, **il est possible de voir quels sont les participants présents dans la réunion**
- o Cliquer à nouveau sur « Rejoindre la réunion »

#### **Si vous vous êtes trompés sur les champs à remplir et que vous avez déjà soumis votre participation à l'administrateur, cliquer sur « Annuler la demande » :**

Annuler la demande

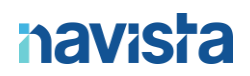

- Côté organisateur :
	- o Aucun champ n'est à remplir
	- o Attendre que les participants rejoignent la salle d'attente
	- o Choisir d'accepter, refuser ou bien de supprimer le participant

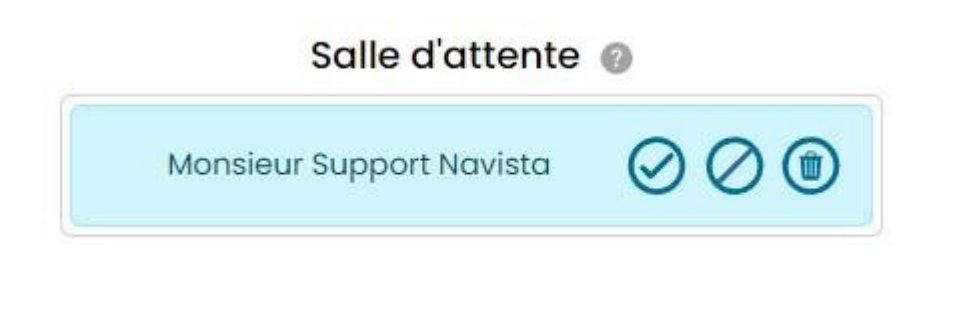

- o Selon votre choix, le participant est averti de son côté
- o Une fois les participants présents, cliquer sur « Rejoindre la réunion »

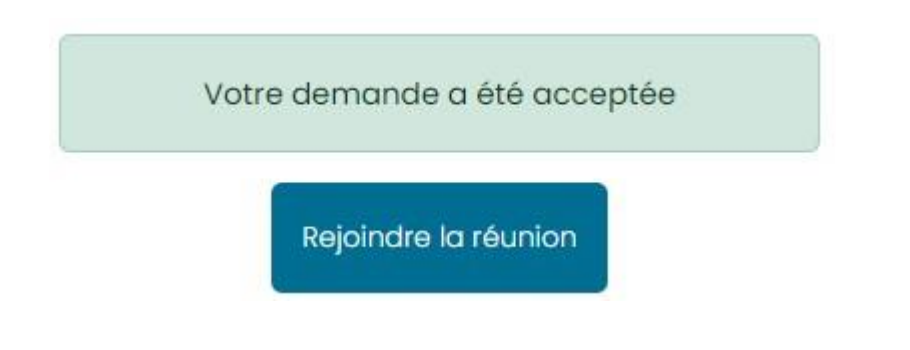

**Si des participants sont manquants et que vous devez commencer la réunion, vous pourrez les autoriser plus tard pendant l'appel.**

### REUNION EN COURS

Plusieurs actions sont possibles au cours de la réunion :

• **Si un participant est en retard et rejoins la réunion alors qu'elle est lancée, une** 

**icône s'affiche en haut à droite de votre écran :**

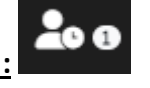

Cliquer dessus et choisir d'accepter, refuser ou bien de supprimer le participant

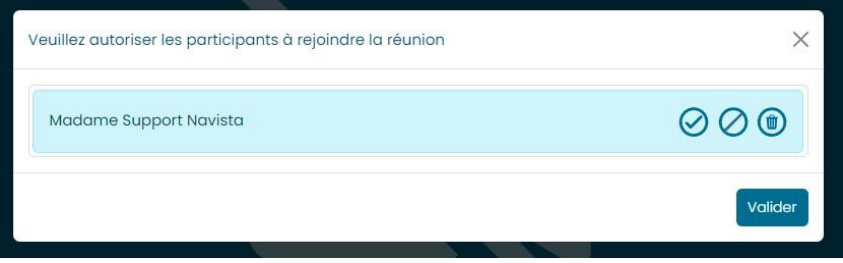

• Raccrocher : met fin à votre participation à la réunion

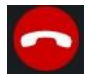

• Basculer son microphone : allumer/éteindre son microphone

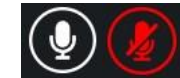

• Basculer sa caméra : allumer/éteindre sa caméra

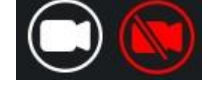

• Ajouter un participant : ajout d'un participant pendant la réunion

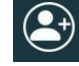

• Afficher le chat : afficher ou cache le chat de la réunion

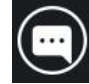

• Lancer un partage d'écran : lancer ou couper un partage d'écran

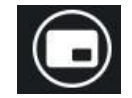

• Passer en mode plein écran

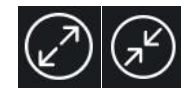

 $\begin{array}{c} \hline \end{array}$ • Ajuster ses paramètres audios / vidéos

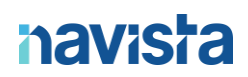

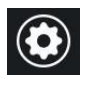

• Lister les participants

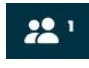

• Modérer un participant (son, caméra, l'exclure de la réunion, le passer en plein écran). **Le participant modéré est prévenu par un message sur son écran.**

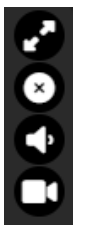

• Cacher la barre des tâches en bas :

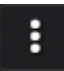

### GESTION DES REUNIONS

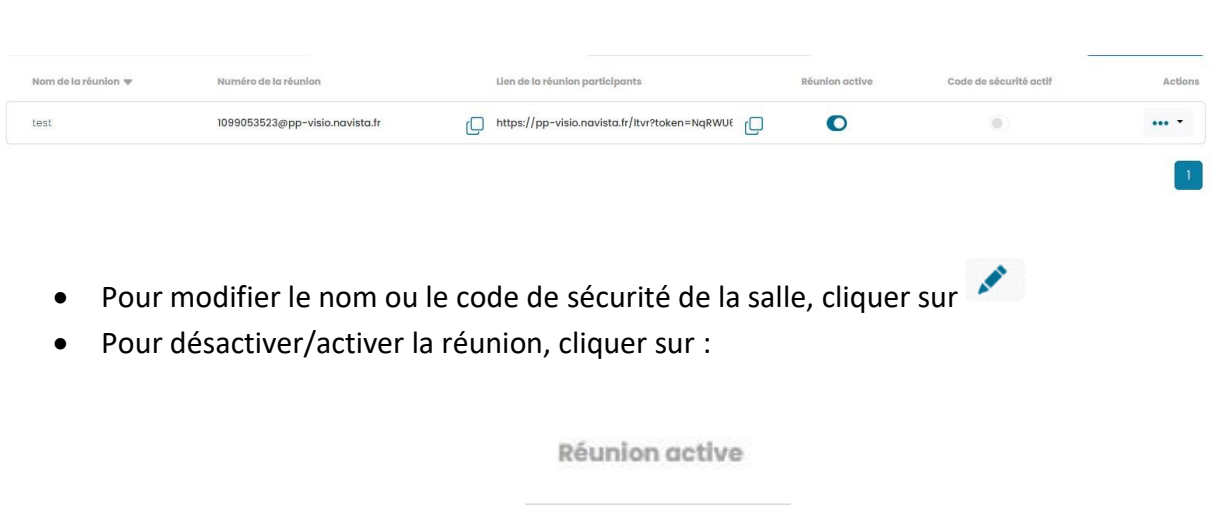

• Pour désactiver/activer le code de sécurité de la réunion, cliquer sur :

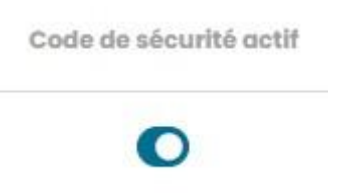

Pour supprimer une réunion, cliquer sur :

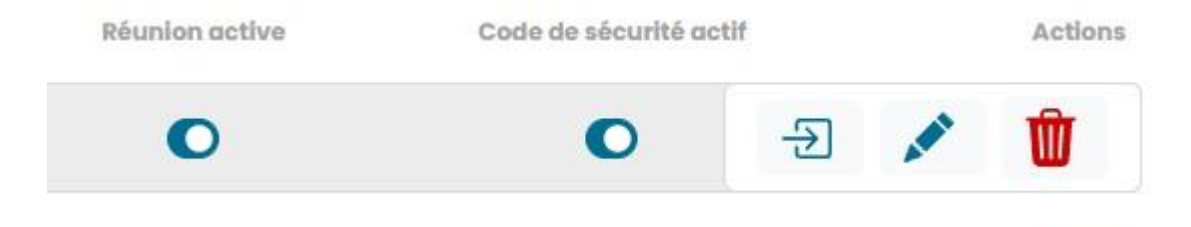

## <span id="page-50-0"></span>TELECHARGER LE CERTIFICAT

Ce menu sert à télécharger les attestations pour le partage des émoluments.

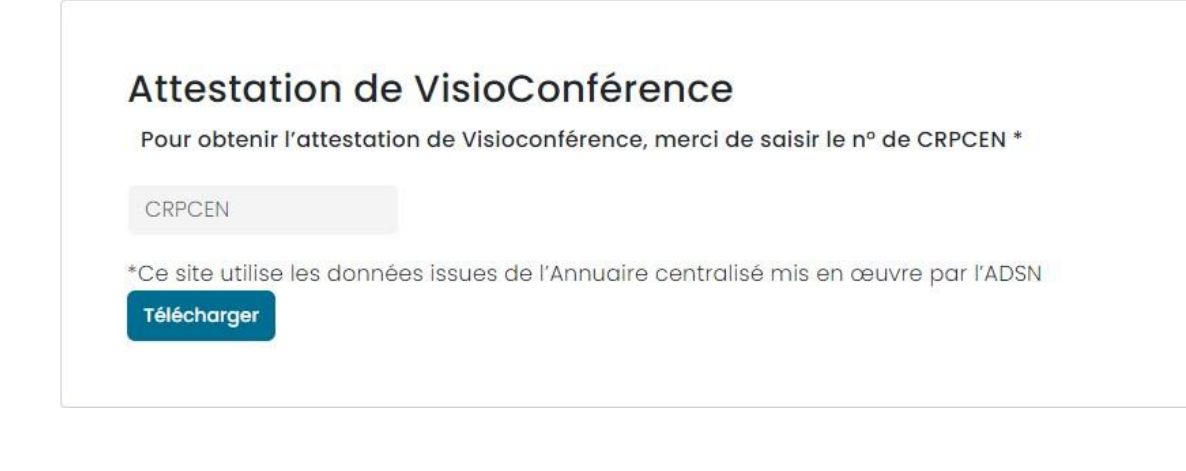

- Remplir le champ « CRPCEN »
- Cliquer sur « Télécharger »

**Le document sera téléchargé dans votre navigateur au format PDF.**

## <span id="page-51-0"></span>RESEAU ET CYBERVIGILANCE

#### <span id="page-51-1"></span>NAVIGATION SUR L'INTERFACE

### <span id="page-51-2"></span>ACCES AU RAPPORT RESEAU

Pour accéder aux rapports disponibles par site ainsi qu'à la liste des services activés ou non sur votre VpnRouter de raccordement, il vous suffit à présent de cliquer sur le symbole  $\rightarrow$ .

Accueil / Réseau et CyberVigilance Liste des Offices et annexes CRPCEN Site Rapport Réseau / CyberVigilance VpnRouter 99053 Navista Support Test **SAS IN COLLEGE**  $\overline{\mathbf{B}}$  $\bullet$ Formulaire de souscription au service de<br>CyberVigilance Formulaire de souscription au service de CyberVigilance

#### Services activés :

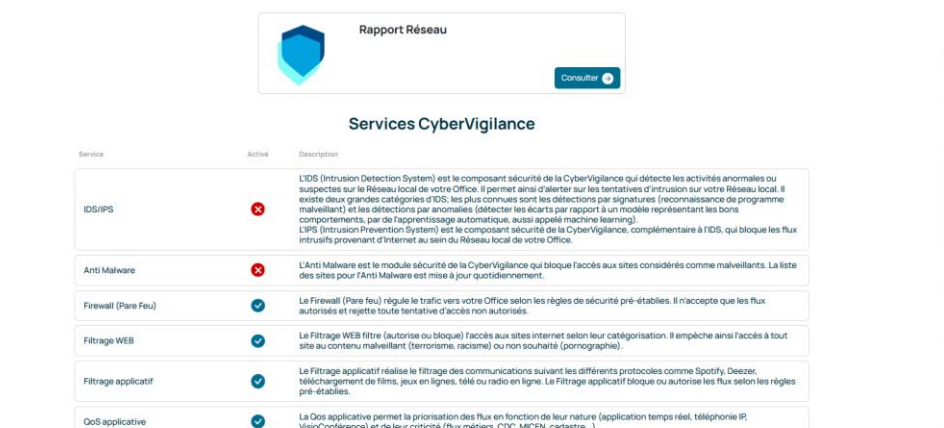

#### Services Réseaux

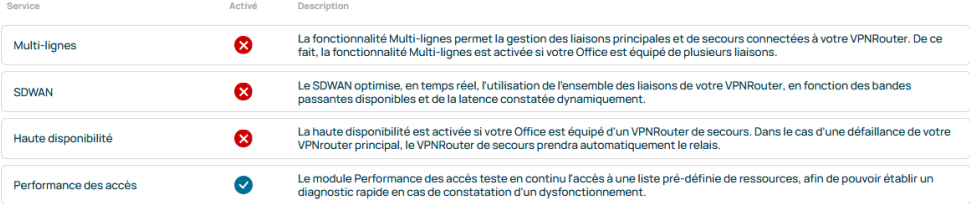

**IMPORTANT :** les rapports sont générés tous les lundis matin et contiennent les données relevées la semaine précédentes.

## <span id="page-52-0"></span>ACCES RAPPORT SOC CYBERVIGILANCE

Dans le cas où l'office a souscrit au service SOC de Cybervigilance, un rapport plus avancé est généré et l'ensemble des options de cybersécurité seront activées sur le firewall.

#### Services CyberVigilance

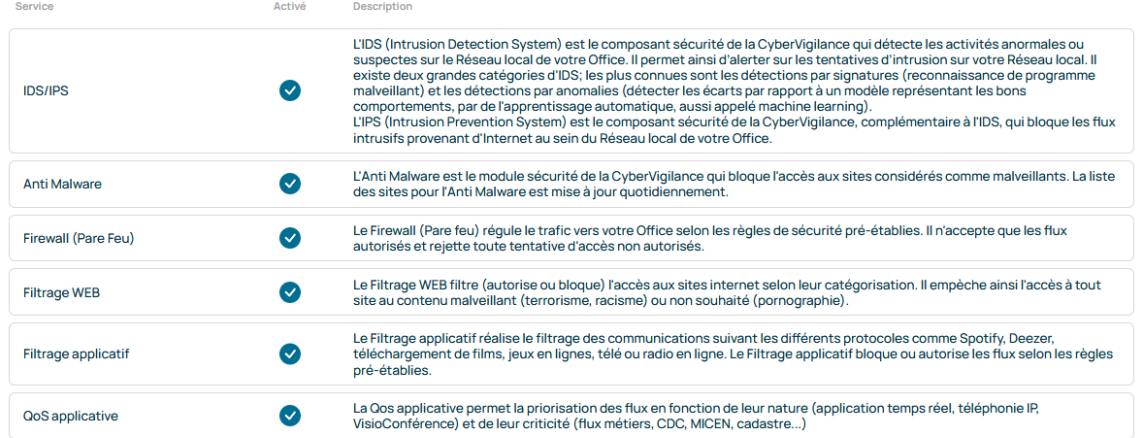

Voici la liste des menus disponibles dans votre rapport SOC :

- État de fonctionnement
- Informations
- · Disponibilité internet
- Bande passante
- Utilisation des ressources
- Performances des accès
- · Disponibilités des VPN
- · VpnClient (Télétravail)
- Filtrage WEB
- · Qualité de service applicative
- · IDS/IPS (Système de détection d'intrusion/Système de prévention d'intrusion)
- Anti-malware
- Firewall (Pare Feu)
- Trafics non autorisés

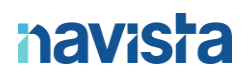

Nous vous présentons ci-dessous un résumé des menus contenus dans votre rapport SOC. Notre service support est à votre disposition afin de vous accompagner dans la compréhension globale de ce rapport.

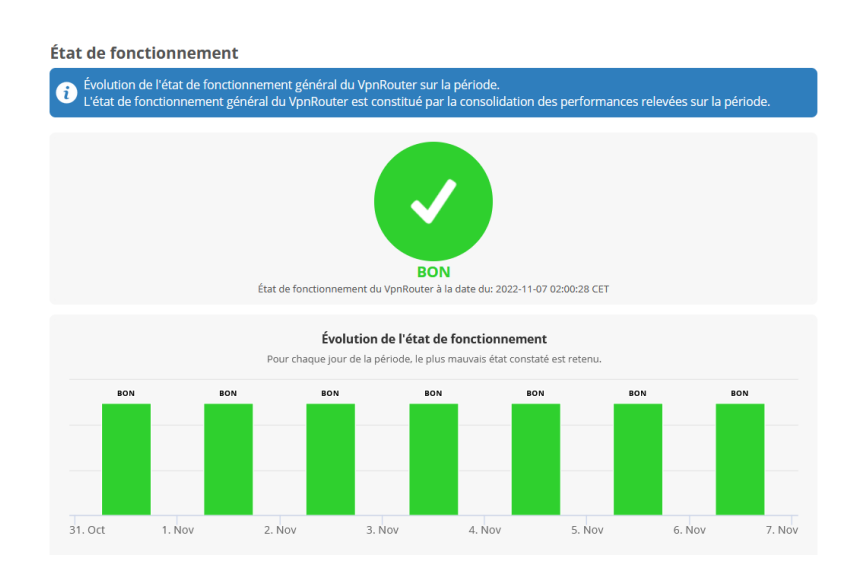

Pour chaque menu, un texte explique le contenu de la section consultée

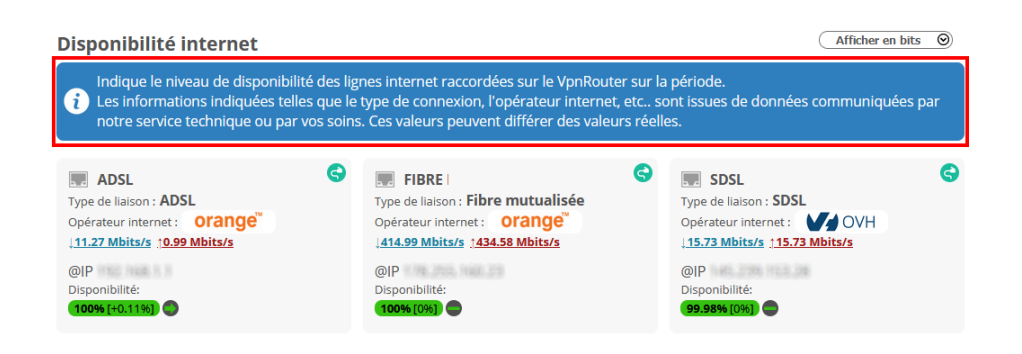

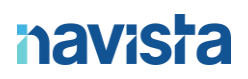

Selon le menu consulté, il est possible de sélectionner le type d'affichage désiré, en bits ou en octets

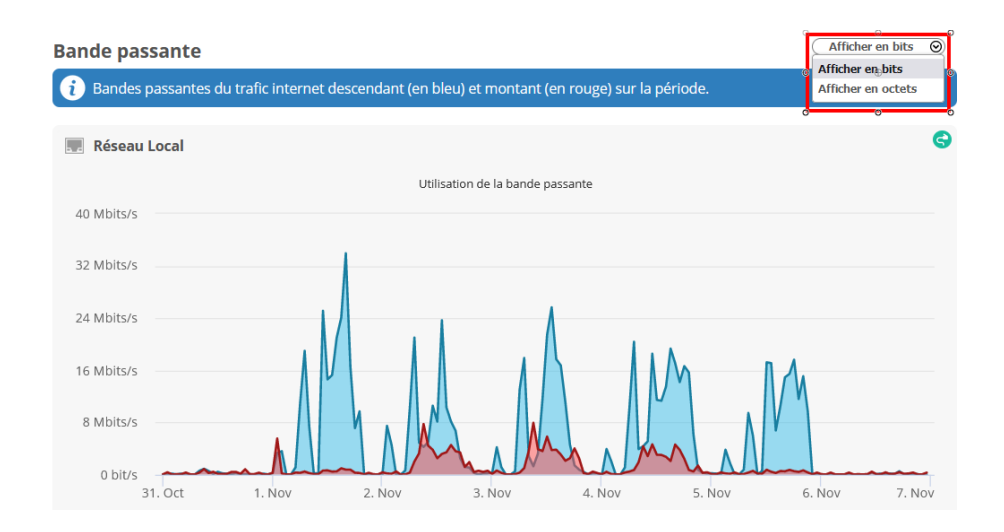

Vous pouvez consulter le temps de connexion des VPN, notamment les comptes télétravail

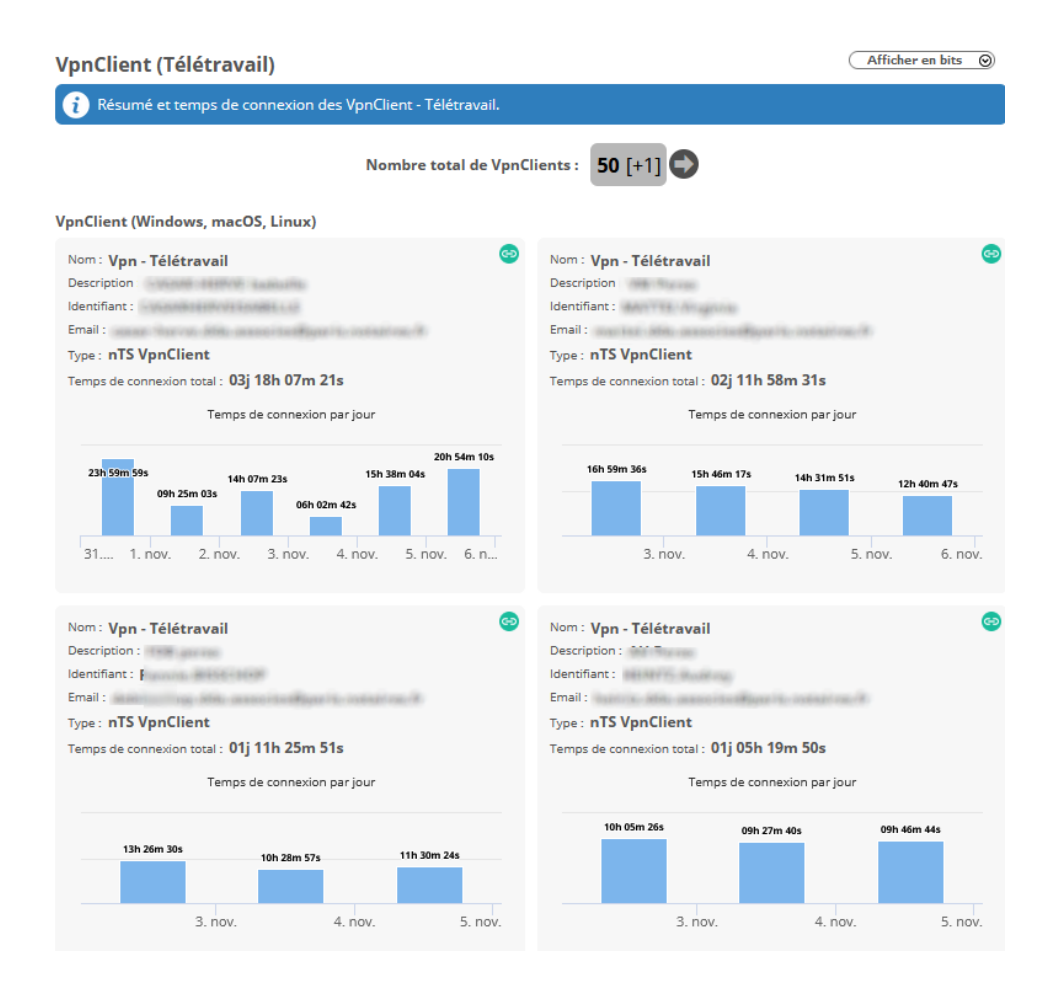

Dans la section spécifique à la CyberVigilance, vous trouverez plusieurs menus dont le celui de la détection et de prévention d'intrusion.

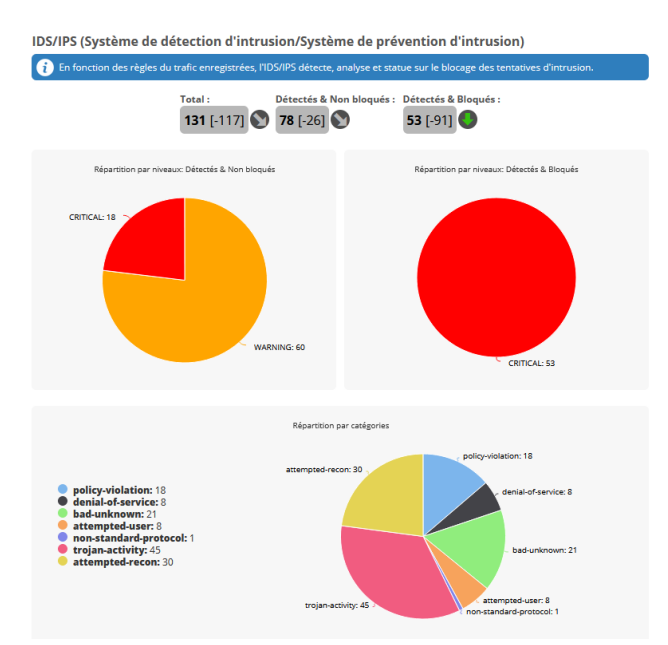

Ce menu illustrera les tentatives d'intrusions bloquées par le système

Le menu Anti-malware illustrera le nombre de logiciels malveillants bloqués par le système.

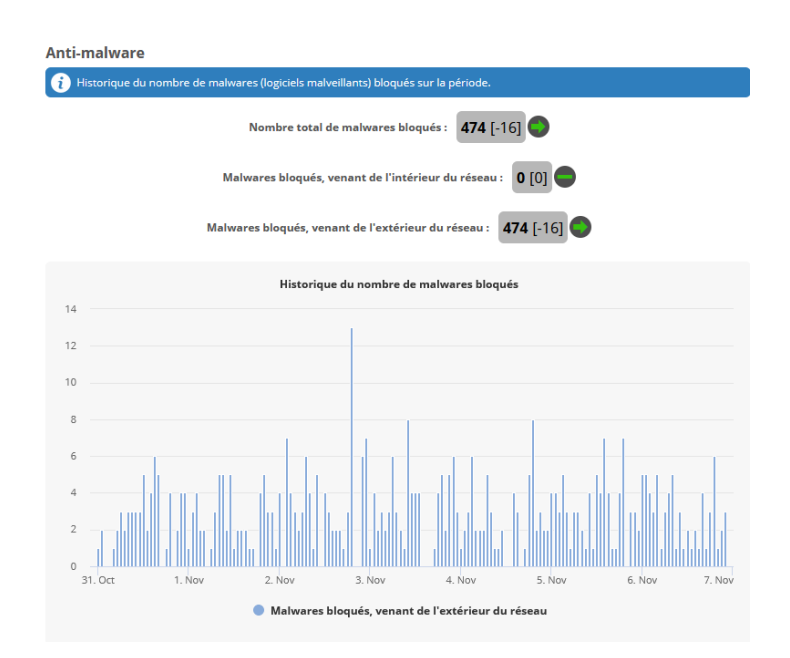

Nous vous rappelons que ce guide présente un résumé du rapport du service de CyberVigilance

Notre service support est à votre disposition afin de vous accompagner dans la compréhension globale de ce rapport.

## <span id="page-56-0"></span>ACCES PLATEFORME AVANCEE CYBERVIGILANCE

Il vous est possible d'accéder à une plateforme avancée du service de CyberVigilance.

Cette plateforme s'adresse avant tout à un public ayant des connaissances approfondies en informatique et particulièrement au réseau informatique.

Vous pouvez accéder à cette plateforme de CyberVigilance sur simple demande à notre service Support.

Un guide détaillé d'utilisation de cette plateforme vous sera alors transmis.

IMPORTANT : Il vous est possible de déléguer l'accès à la plateforme de CyberVigilance à votre prestataire informatique afin qu'il dispose d'un outil performant de supervision, sans surcout.

## **Network Manager**

Pour valider votre accès au portail monitoring de votre VpnRouter, merci de vous rapprocher du service support navista (accessible au 04 68 68 69 77 et sur support@navista.fr) qui vous accompagnera dans la création de votre accès privilégié.

## <span id="page-57-0"></span>ENVOI SECURISE DE DOCUMENTS VOLUMINEUX

### <span id="page-57-1"></span>ENVOI D'UN DOCUMENT

- ➢ Aller sur la page [: https://www.navista.fr/votre-espace-client/](https://www.navista.fr/votre-espace-client/)
- ➢ Cliquer sur *« ENVOI SECURISE DE DOCUMENTS VOLUMINEUX »*

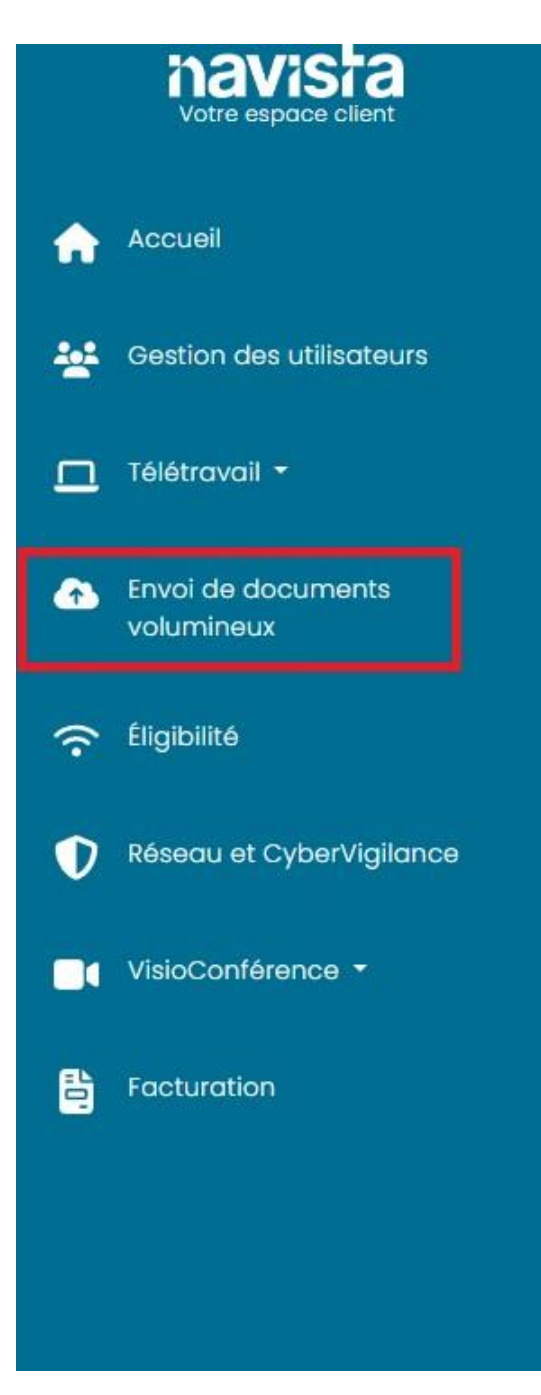

➢ L'interface principale qui vous permet de gérer vos envois de documents est affichée.

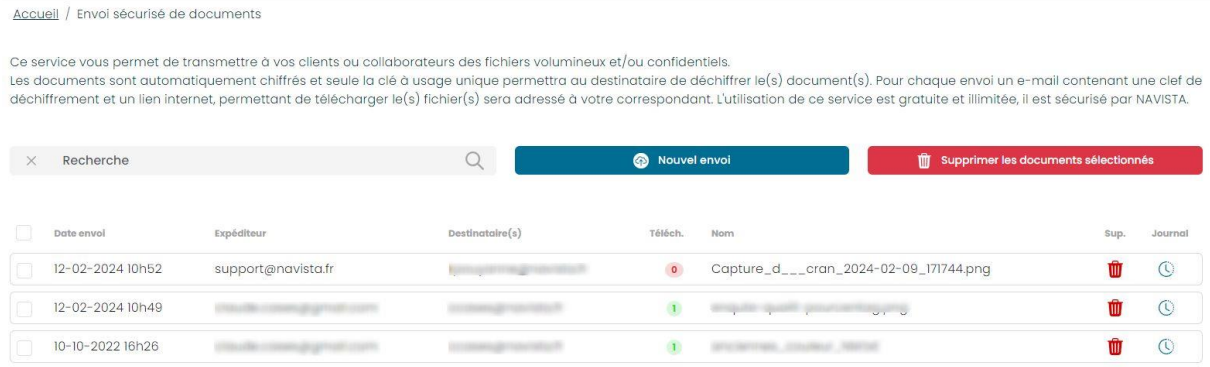

➢ Cliquer sur *« Nouvel envoi »*

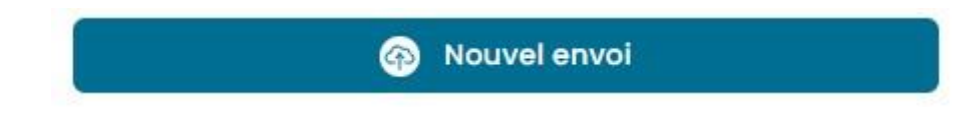

- ➢ Compléter les champs :
	- o *« Expéditeur »* : Indiquer votre nom, prénom, adresse email…

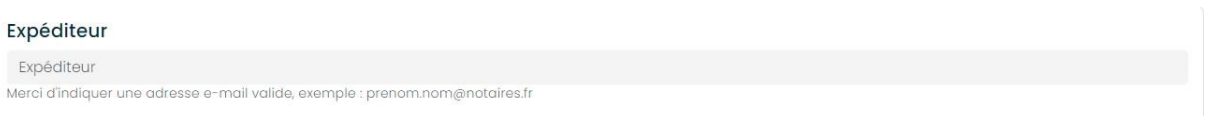

o *« Destinataire(s) »* : Rentrer l'adresse mail de votre destinataire. S'il y en a plusieurs penser à séparer les adresses par un espace, une virgule (,) ou un pointvirgule (;).

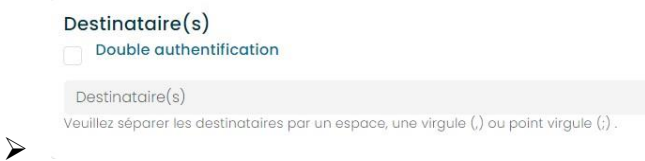

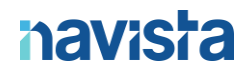

o *« Votre message »* : Personnaliser le message qui sera envoyé à votre/vos destinataire(s).

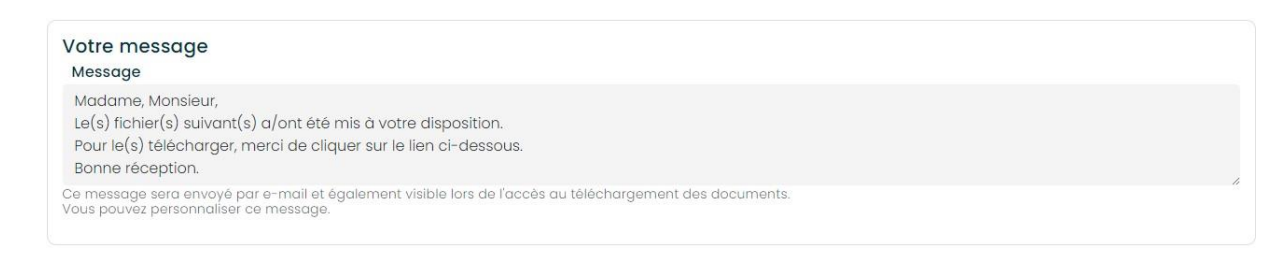

o *« Choix des fichiers à transférer »* : Choisir les fichiers à envoyer. Il est possible d'envoyer 20 fichiers simultanément mais la taille maximale par fichier est de 3.00 Go.

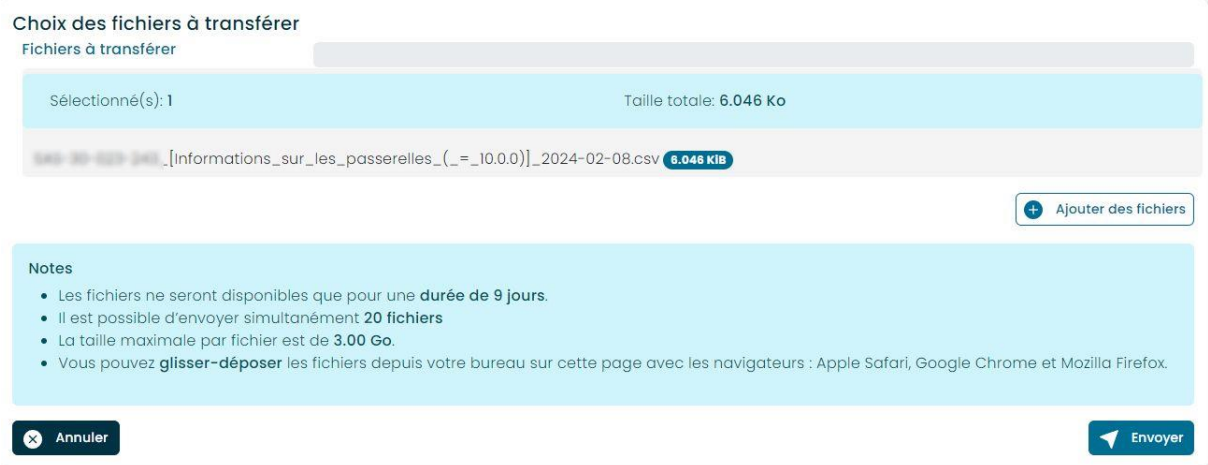

➢ Cliquer sur *« Envoyer »*

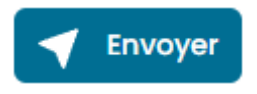

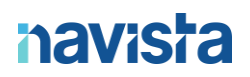

➢ Vous allez être redirigé sur l'interface principale.

**ATTENTION, les fichiers ne restent disponibles que pour une durée de 9 jours. Une fois cette durée dépassée, vous devrez recommencer les opérations ci-dessus.**

## <span id="page-61-0"></span>RECEPTION D'UN DOCUMENT (COTE DESTINATAIRE)

➢ Les destinataires de vos fichiers vont recevoir un mail avec plusieurs informations à l'intérieur :

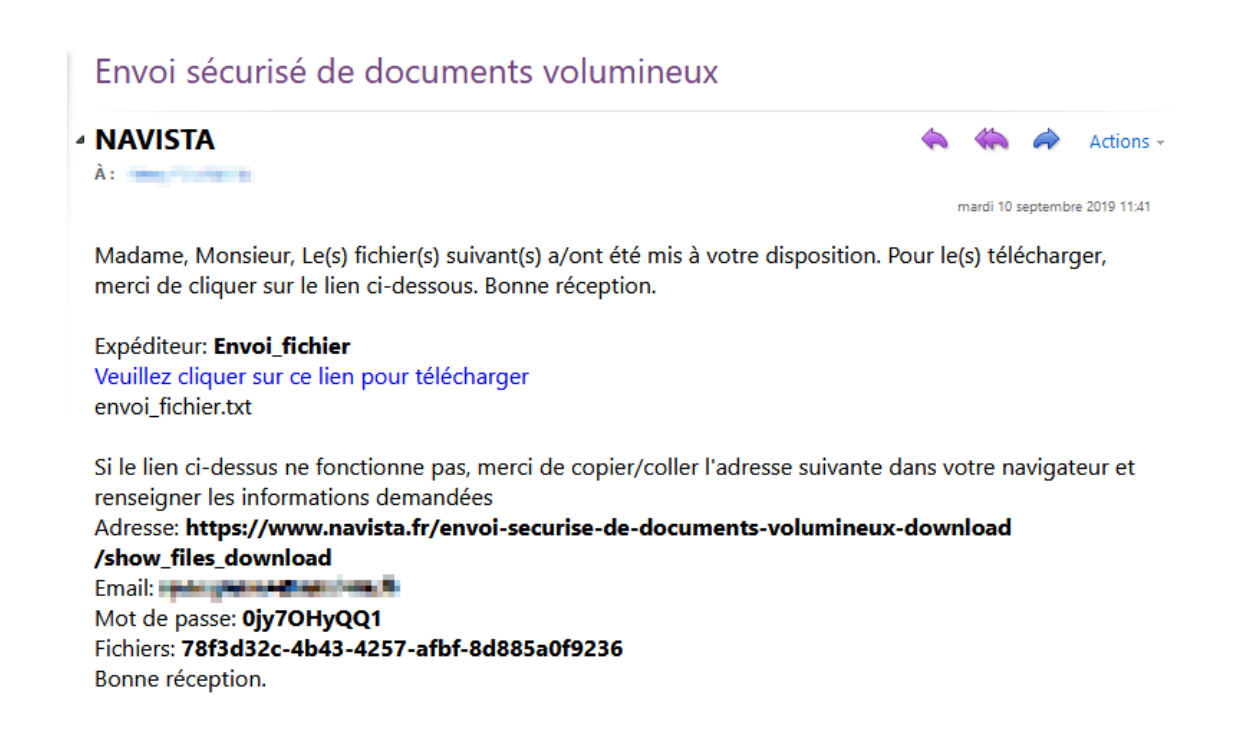

- $\triangleright$  Cliquer sur le lien en bleu.
- ➢ **ATTENTION**, si le lien ne fonctionne pas, copiez/coller l'adresse contenu dans le mail dans votre navigateur.
	- o Compléter les champs d'informations : *« Email »*, *« Mot de passe »* et *« Fichier »*.
	- o Renseigner les informations qui se trouvent dans le mail et cliquer sur *« Se connecter »*.

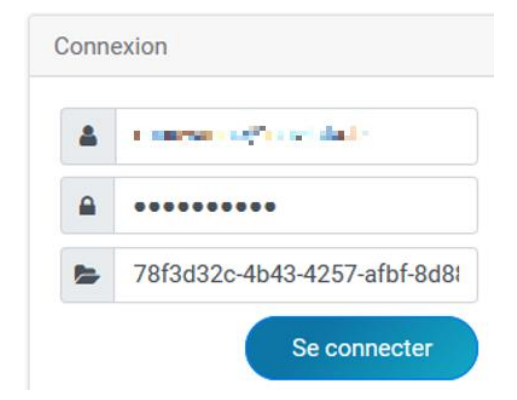

- ➢ Voici la page de téléchargement de vos fichiers.
- ➢ Cliquer sur le fichier à télécharger.

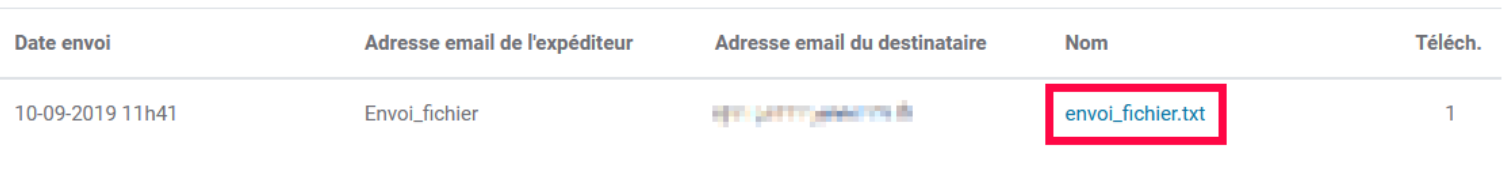

➢ Voici le fichier téléchargé (ici les visuels sous Firefox)

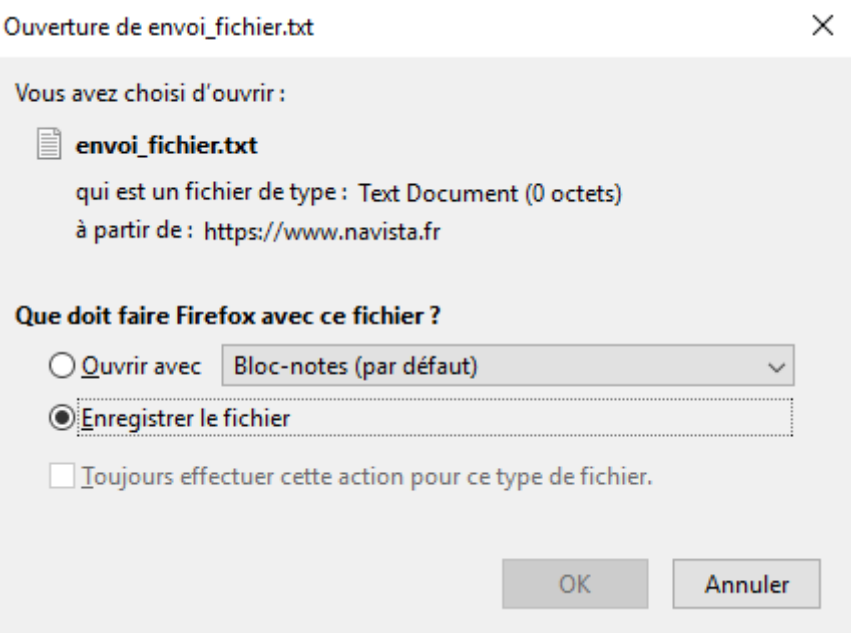

### <span id="page-63-0"></span>SUPPRESSION D'UN DOCUMENT

- ➢ Pour supprimer un document cliquez sur cette icône :
- ➢ Pour en supprimer plusieurs, sélectionner les dans la colonne de gauche et cliquer sur *« Supprimer les documents sélectionnés ».*

**m** Supprimer les documents sélectionnés

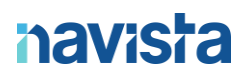

## <span id="page-64-0"></span>FACTURATION

### <span id="page-64-1"></span>ACCES A VOS FACTURES

L'onglet facturation répertorie l'ensemble de vos factures Navista et vous permet de les télécharger.

 $\triangleright$  Pour y accéder cliquer sur facturation

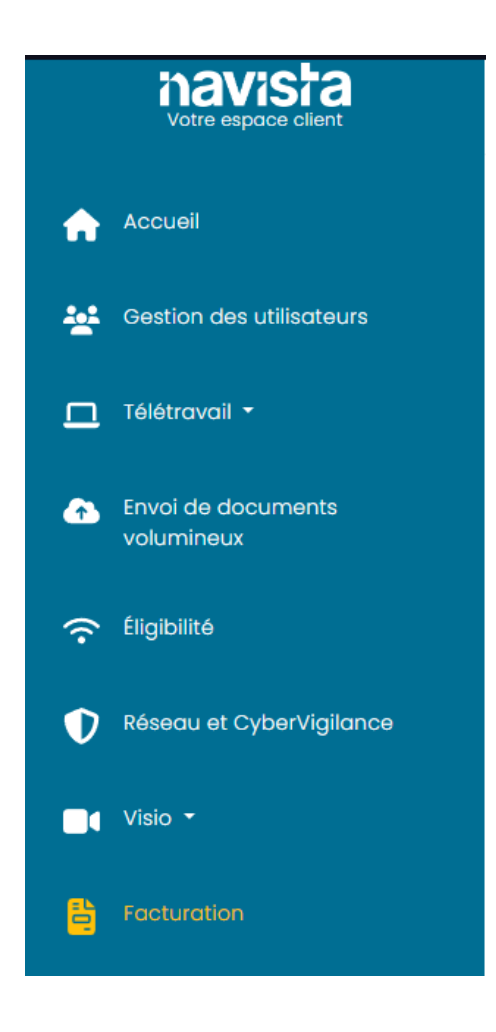

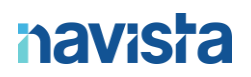

Vos factures seront présentées comme ceci et indentifiables par 3 catégories.

- ➢ N° de facture : Nom et numéro de facture
- ➢ Type de facture : Routeur Navista, téléphonie, ligne internet
- ➢ Date d'émission : Date de la facture

Pour télécharger votre document, cliquer sur

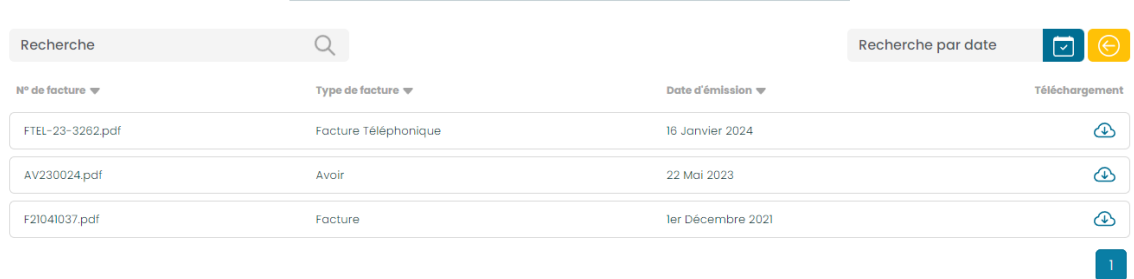

Une recherche par date est également possible via le menu en haut à gauche « Recherche par date ».

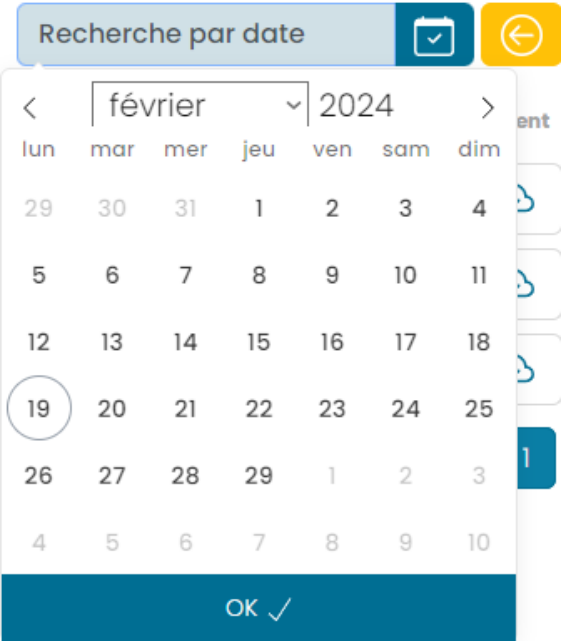